## **BAB V**

# **IMPLEMENTASI DAN PENGUJIAN SISTEM**

#### **5.1 HASIL IMPLEMENTASI**

Implementasi program merupakan hasil dari rancangan yang sebelumnya dibuat atau proses menterjemahkan rancangan menjadi hasil tampilan yang dapat difungsikan menggunakan bahasa perograman. Adapun implementasi program untuk Sistem informasi E-Learning pada SMA N 7 Batanghari yang dapat dijabarkan, yaitu :

## **5.1.1 Implementasi Tampilan Output**

Pada sistem ini terdapat beberapa *output* yang akan dihasilkan sesuai dengan data yang telah di *input*.

#### 1. Laporan Data Guru

Laporan data Guru ini, merupakan menu yang dapa digunakan oleh admin sebagai informasi agar admin dapat mencetak laporan data Guru secara keseluruhan. Adapun laporan Guru dapat dilihat pada gambar berikut ini :

|      |                               |                    |                                        | <b>SMAN 7 BATANGHARI</b><br>Jl. Lintas Sumatra Jl. Muara Bungo - Jambi No.KM. 119, Simpang Rantau Gedang, Kec. Maro Sebo Ulu, Kabupaten Batang Hari, Jambi 36655<br>Telp: 07419878 |                                         |
|------|-------------------------------|--------------------|----------------------------------------|----------------------------------------------------------------------------------------------------|-----------------------------------------|
|      |                               |                    |                                        | <b>Laporan Data Guru</b>                                                                                                    |                                         |
| Copy | Excel                         | CSV PDF            |                                        |                                                                                                    | Search:                                 |
|      | No.                           | $\bullet$          | <b>NIP/NIK</b>                         | Nama                                                                                                    | <b>Jenis Kelamin</b>                    |
|      | $\mathbf{1}$                  | 123457678901235712 |                                        | Fahmi, S.Pd                                                                                                    | Laki-Laki                               |
|      | $\mathbf{2}$                  | 9855744648200002   |                                        | Dede Sunarya, S.Ag                                                                                                    | Laki-Laki                               |
|      | $\overline{\mathbf{3}}$       | 6143745647300053   |                                        | Dra, Marliani, M.Pd.                                                                                                    | Perempuan                               |
|      | $\overline{a}$                | 8534758659300070   |                                        | Pebriani, S.Pd                                                                                                    | Perempuan                               |
|      | 5                             | 7063747650300023   |                                        | Yulvita, S.Ag                                                                                                    | Perempuan                               |
|      | 6                             | 3438747650200033   |                                        | Sudaryono, S.Ag                                                                                                    | Laki-Laki                               |
|      | $\tau$                        | 1953750653200022   |                                        | Muhidin, S.Ag.                                                                                                    | Laki-Laki                               |
|      | 8                             | 7634756657200022   |                                        | Erwansyah, S.Pd                                                                                                    | Laki-Laki                               |
|      | $\mathfrak{D}$                | 0258754655210003   |                                        | Eka Fitriani, S.Sn.                                                                                                    | Perempuan                               |
|      | 10                            | 1234               |                                        | Drs. Mhd. Razali                                                                                                    | Laki-Laki                               |
|      | Showing 1 to 10 of 10 entries |                    | Mengetahui<br>Kepala SMAN 7 Batanghari |                                                                                                    | Jambi, 30-06-2022<br>Admin / Tata Usaha |
|      |                               |                    | Drs. Suritno, MPd                      |                                                                                                    | Andi Saputra                            |

**Gambar 5.1 Laporan Data Guru**

## 2. Laporan Data Mata Pelajaran

Laporan data Mata Pelajaran ini digunakan sebagai informasi agar admin dapat mencetak laporan data Mata Pelajaran secara keseluruhan. Adapun laporan Mata Pelajaran dapat dilihat pada gambar berikut ini :

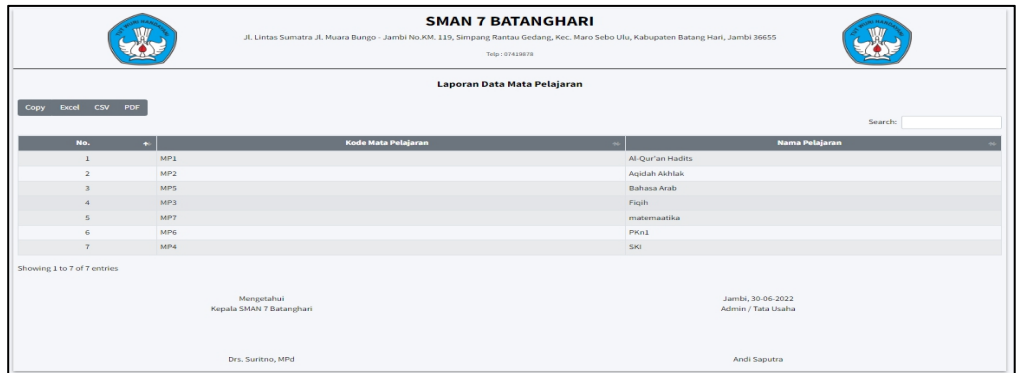

## **Gambar 5.2 Laporan Data Mata Pelajaran**

3. Laporan Data Siswa

Laporan data Siswa ini digunakan sebagai informasi agar admin dapat mencetak laporan data Siswa secara keseluruhan. Adapun laporan Siswa dapat dilihat pada gambar berikut ini :

|                          |                |                   |                       | <b>SMAN 7 BATANGHARI</b><br>JL Lintas Sumatra JL Muara Bungo - Jambi No.KM. 119, Simpang Rantau Godang, Koc. Maro Sebo Ulu, Kabupaten Batang Hari, Jambi 36655<br>Twie (OT453678) |                       |         |                  |
|--------------------------|----------------|-------------------|-----------------------|----------------------------------------------------------------------------------------------------|-----------------------|---------|------------------|
|                          |                |                   |                       | <b>Laporan Data Siswa</b>                                                                                                    |                       |         |                  |
| <b>Silter</b>            |                |                   |                       |                                                                                                    |                       |         |                  |
| Pilih Tahun Diterima     |                | $\checkmark$      | Pilih Jurusan         | $\checkmark$<br><b>Roset Filte</b><br>Tampilkan                                                                                                    |                       |         |                  |
| Copy Excel CSV PDF       |                |                   |                       |                                                                                                    |                       |         | Search:          |
| $\bullet$<br>No.         | NISK<br>$\sim$ | <b>NIS</b>        | <b>Name</b><br>$\sim$ | <b>Jenis Kelamin</b>                                                                                                    | <b>Tahun Diterima</b> | Jereson | Kelm<br>٠        |
| $\mathbf{I}$             | 200            | OD THE STOLE 1    | Hilal Alfairua        | Perempuan                                                                                                    | 2020                  | DAY.    | VILA.            |
| $\mathbf{z}$             | 122            | ODRIZIERSH        | Husnul Khotimah       | Perempuan                                                                                                    | 2020                  | peg.    | VILA.            |
| $\rightarrow$            | $\circ$        | 0081820612        | Marchiyya             | Perempuan                                                                                                    | 2020                  |         | VILA.            |
| $\Delta$                 | $^{\circ}$     | 00829166660       | Livia Febi Junia Sari | Perempuan                                                                                                    | 2020                  |         | VII A            |
| $\sim$                   | $\Omega$       | 0064753178        | Long Marzya Long      | Perempuan                                                                                                    | 2020                  |         | <b>VIII A</b>    |
| $\alpha$                 | $^{\circ}$     | 0094991457        | Menya                 | Perempuan                                                                                                    | 2020                  |         | VII A            |
| $\mathcal{F}$            | $^{\circ}$     | 0064921120        | Ellivani              | Perempuan                                                                                                    | 2020                  |         | <b>VIII A</b>    |
| $\overline{\phantom{a}}$ | $\Omega$       | 0085038303        | Nebila                | Perempuan                                                                                                    | 2020                  |         | VII B            |
| $\sim$                   | $\Omega$       | 0083596401        | M. Haihan             | <b>Laki Laki</b>                                                                                                    | 2020                  |         | VILA.            |
| 10 <sub>1</sub>          | $^{\circ}$     | 0086330859        | Forci Mifto Husobri   | Leki Leki                                                                                                    | 2020                  |         | VIII A           |
| 33 <sup>°</sup>          | $\Omega$       | ODBS904757        | Miranda Zahwa Kasih   | Perempuan                                                                                                    | 2020                  |         | VIL B            |
| 32.                      | $\Omega$       | ODK7312808        | Bhaidi Pratama        | Laki Laki                                                                                                    | 2020                  |         | VII A            |
| 2.3                      | $\Omega$       | ODSTRAKTRA        | Annisa Salsabila      | Perempuan                                                                                                    | 2020                  |         | VILA.            |
| 3.4                      | $^{\circ}$     | 0090559979        | Ahmad Tamsir Ramadhan | Laki Laki                                                                                                    | 2020                  |         | VII A            |
| 25                       | $\Omega$       | <b>ODESTROLES</b> | Aniyah                | Perempuan                                                                                                    | 2020                  |         | VILA.            |
| 266                      | $^{\circ}$     | 0094536558        | Fanicia Nindria Putri | Perempuan                                                                                                    | 2020                  |         | VII A            |
| 17                       | $^{\circ}$     | 0098515819        | Muhammad Al Khusyairi | Laki Laki                                                                                                    | 2020                  |         | VII B            |
| 18                       | $\circ$        | 01202310          | ennes                 | Leki Leki                                                                                                    | 2020                  |         | Belum Ada        |
| 19 <sub>1</sub>          | $\circ$        | 122               | April Listi           | Perempuan                                                                                                    | 2020                  |         | <b>VIIA</b>      |
| 20                       | $\overline{0}$ | 1234              | sdad                  | Leki Leki                                                                                                    | 1234                  |         | Belum Ada        |
| 23                       | $\Omega$       | 12341             | ighel                 | Leki Leki                                                                                                    | 2020                  |         | Behave Ada       |
| 22                       | 2222334444     | 23333             | asda                  | Laki Laki                                                                                                    | 2022                  | ave.    | <b>Belam Ada</b> |
| 23                       | $\Omega$       | <b>SURIDTOIRE</b> | A. Kifqi Kumiawan     | Laki Laki                                                                                                    | 2020                  |         | VII A            |
| 24                       | $\Omega$       | 91281899011       | ighal                 | Laki Laki                                                                                                    | 2020                  |         | VIII A           |

**Gambar 5.3 Laporan Data Siswa**

#### **5.1.2 Implementasi Tampilan Input**

Pada sistem ini terdapat beberapa *Input* yang akan dihasilkan sesuai dengan rancangan yang telah dilakukan.

A. Implementasi Tampilan Input Khusus Admin

Tampilan input khusus admin merupakan tampilan yang dihasilkan sesuai dengan rancangan admin sebelumnya.

1. Tampilan Form Login

Tampilan form input login digunakan pada saat pertama kali *user* menjalankan aplikasi, maka yang pertama kali akan tampil adalah Halaman Menu *login*. Pertama-tama *user* harus memasukan *Username* dan *Password* terlebih dahulu*.*Halaman Menu *login* digunakan untuk menampilkan menu-menu di dalam program.

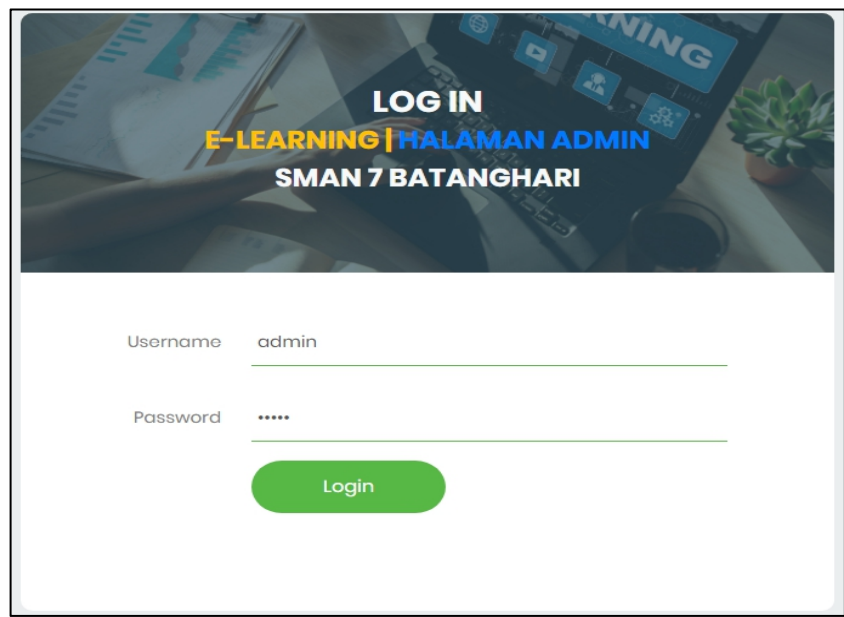

**Gambar 5.4 Tampilan Login**

#### 2. Tampilan Menu Utama

Tampilan Menu merupakan hasil dari rencana atau kerangka dasar yang telah penulis desain sebelumnya pada tahap ini menu telah diberi bahasa perograman sehingga dapat berfungsi, Dengan harapan menu ini telah sesuai dengan apa yang telah dirancang sebelumnya.

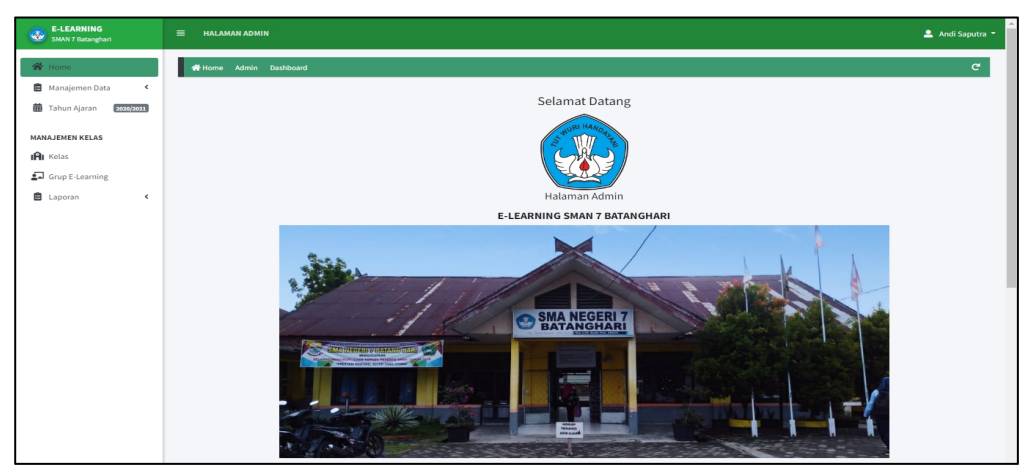

**Gambar 5.5 Tampilan Input Form Menu Utama**

## 3. Tampilan Menu Admin

Tampilan Menu Admin merupakan hasil dari rencana atau kerangka dasar yang telah penulis desain sebelumnya pada tahap ini menu telah diberi bahasa perograman sehingga dapat berfungsi, dengan tujuan agar rencana desain awal sesuai dengan program yang telah dibuat.

#### a). Tampilan Input Form Menu Admin

Tampilan input form menu Admin digunakan untuk mengintegrasikan semua fungsi-fungsi yang dibutuhkan untuk melakukan pengolahan atau menampilkan data Admin. Berikut merupakan Tampilan Admin :

| <b>E-LEARNING</b><br>E-LEARNING                                                      | $\equiv$<br><b>HALAMAN ADMIN</b>          |                         |                                   | Andi Saputra                 |
|--------------------------------------------------------------------------------------|-------------------------------------------|-------------------------|-----------------------------------|------------------------------|
| <b>谷</b> Home                                                                        | Home Manajemen Akun Akun Admin            |                         |                                   | $\mathfrak{C}$               |
| Manajemen Data<br>$\left\langle \right\rangle$<br><b>曲</b> Tahun Ajaran<br>2020/2021 |                                           |                         | + Tambah Data                     |                              |
| MANAJEMEN KELAS                                                                      | Manajemen Akun Admin                      |                         |                                   |                              |
| IAI Kelas                                                                            | Show 10 $\phi$ entries                    |                         |                                   | Search:                      |
| Grup E-Learning                                                                      | <b>Nama</b><br>No<br>$\blacktriangleleft$ | Jenis Kelamin<br>$\sim$ | <b>Username</b><br>$\overline{a}$ | Ë,                           |
| <b>自</b> Laporan<br>$\langle$                                                        | Andi Saputra<br>$\mathbf{1}$              | Laki-Laki               | admin                             | Edit A Ubah Password Hapus   |
|                                                                                      | Iqbal Pujiansyah<br>$\overline{2}$        | Perempuan               | iqbal                             | B Edit A Ubah Password Hapus |
|                                                                                      | Showing 1 to 2 of 2 entries               |                         |                                   | Previous<br>1 Next           |

**Gambar 5.6 Tampilan Input Form Menu Admin**

b). Tampilan Input Form Tambah Admin

Tampilan input form Tambah Admin digunakan untuk menambah data-data yang dibutuhkan untuk melakukan pengolahan atau menampilkan data Admin. Berikut merupakan Tampilan Admin :

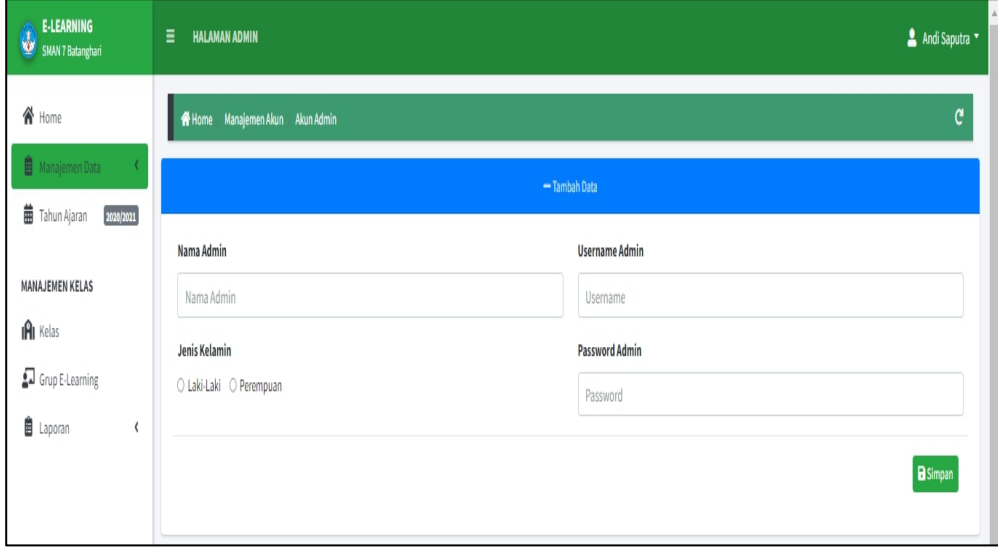

**Gambar 5.7 Tampilan Input Form Tambah Admin**

c). Tampilan Input Form Edit Admin

Tampilan input form Edit Admin digunakan untuk memodifikasi data-data yang dibutuhkan untuk melakukan pengolahan atau menampilkan data Admin. Berikut merupakan Tampilan Admin :

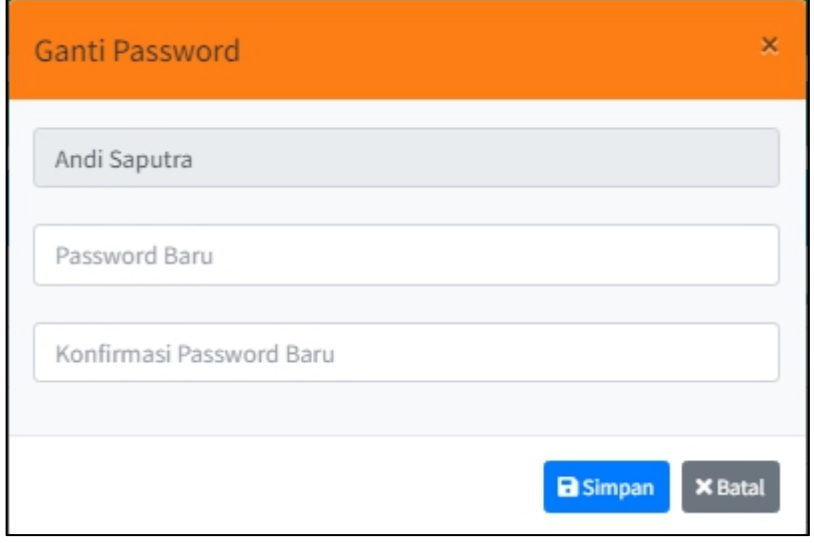

**Gambar 5.8 Tampilan Input Form Edit Admin**

#### 4. Tampilan Menu Guru

Tampilan Menu Guru merupakan hasil dari rencana atau kerangka dasar yang telah penulis desain sebelumnya pada tahap ini menu telah diberi bahasa perograman sehingga dapat berfungsi, dengan tujuan agar rencana desain awal sesuai dengan program yang telah dibuat.

## a). Tampilan Input Form Menu Guru

Tampilan input form menu Guru digunakan untuk mengintegrasikan semua fungsi-fungsi yang dibutuhkan untuk melakukan pengolahan atau menampilkan data Guru. Berikut merupakan Tampilan Guru :

| <b>E-LEARNING</b><br>SMAN 7 Batanghari                        | Ξ                       | <b>HALAMAN ADMIN</b>          |                     |                      |              |                                                        | ▲ Andi Saputra ▼     |
|---------------------------------------------------------------|-------------------------|-------------------------------|---------------------|----------------------|--------------|--------------------------------------------------------|----------------------|
| <b>谷</b> Home                                                 |                         | Home Manaiemen Data Guru      |                     |                      |              |                                                        | G                    |
| <b>自</b> Manajemen Data<br><b>曲</b> Tahun Ajaran<br>2020/2021 | Data Guru               |                               |                     |                      |              |                                                        | +Tambah Data         |
| MANAJEMEN KELAS                                               | Show 10 e entries       |                               |                     |                      |              | Search:                                                |                      |
| IPI Kelas                                                     | No +                    | <b>NUPTK</b><br>$\sim$        | <b>Nama</b><br>₩    | <b>Jenis Kelamin</b> | <b>No HP</b> | 自                                                      |                      |
| Grup E-Learning                                               | 1                       | 9855744648200002              | Dede Sunarya, S.Ag  | Laki-Laki            | 082383422011 | <b>O Lihat D'Edit THapus A Ubah Password</b>           |                      |
|                                                               | $\,2\,$                 | 6143745647300053              | Dra. Marliani, M.Pd | Perempuan            | 082138493212 | O Lihat <mark>D' Edit   Hapus   A</mark> Ubah Password |                      |
| <b>自</b> Laporan<br>$\overline{\phantom{a}}$                  | $\overline{\mathbf{3}}$ | 1234                          | Drs. Mhd. Razali    | Laki-Laki            | 082195002238 | <b>O Lihat &amp; Edit THapus A Ubah Password</b>       |                      |
|                                                               | $\ddot{4}$              | 0258754655210003              | Eka Fitriani, S.Sn  | Perempuan            | 082247824391 | <b>O Lihat B' Edit Thapus A</b> Ubah Password          |                      |
|                                                               | 5                       | 7634756657200022              | Erwansyah, S.Pd     | Laki-Laki            | 082247293800 | <b>O Lihat D'Edit THapus A Ubah Password</b>           |                      |
|                                                               | 6                       | 123457678901235712            | Fahmi, S.Pd         | Laki-Laki            | 082148392329 | <b>O Lihat</b> E' Edit Hapus A Ubah Password           |                      |
|                                                               | $\overline{7}$          | 1953750653200022              | Muhidin, S.Ag       | Laki-Laki            | 082329523822 | <b>O Lihat B' Edit Thapus A</b> Ubah Password          |                      |
|                                                               | 8                       | 8534758659300070              | Pebriani, S.Pd      | Perempuan            | 082319392498 | Hapus A Ubah Password<br><b>O</b> Lihat <b>EX</b> Edit |                      |
|                                                               | $\overline{9}$          | 3438747650200033              | Sudaryono, S.Ag     | Laki-Laki            | 082274820594 | O Lihat E' Edit Hapus A Ubah Password                  |                      |
|                                                               | 10                      | 7063747650300023              | Yulvita, S.Ag       | Perempuan            | 082312797229 | <b>O Lihat B'</b> Edit <b>THapus A</b> Ubah Password   |                      |
|                                                               |                         | Showing 1 to 10 of 10 entries |                     |                      |              | Previous                                               | Next<br>$\mathbf{1}$ |

**Gambar 5.9 Tampilan Input Form Menu Guru**

## b). Tampilan Input Form Tambah Guru

Tampilan input form Tambah Guru digunakan untuk menambah data-data yang dibutuhkan untuk melakukan pengolahan atau menampilkan data Guru. Berikut merupakan Tampilan Guru :

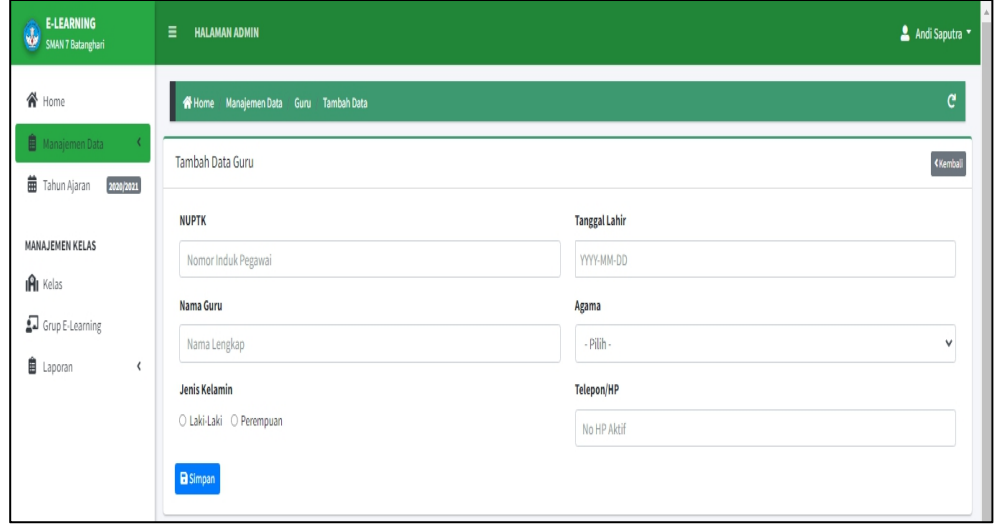

**Gambar 5.10 Tampilan Input Form Tambah Guru**

#### c). Tampilan Input Form Edit Guru

Tampilan input form Edit Guru digunakan untuk memodifikasi data-data yang dibutuhkan untuk melakukan pengolahan atau menampilkan data Guru. Berikut merupakan Tampilan Guru :

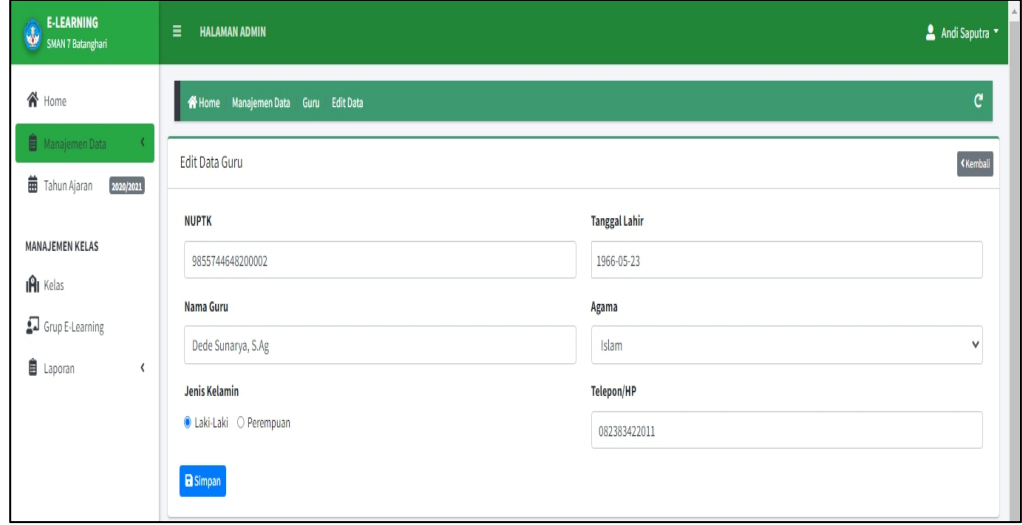

**Gambar 5.11 Tampilan Input Form Edit Guru**

### 5. Tampilan Menu Kelas

Tampilan Menu Kelas merupakan hasil dari rencana atau kerangka dasar yang telah penulis desain sebelumnya pada tahap ini menu telah diberi bahasa perograman sehingga dapat berfungsi, dengan tujuan agar rencana desain awal sesuai dengan program yang telah dibuat.

a). Tampilan Input Form Menu Kelas

Tampilan input form menu Kelas digunakan untuk mengintegrasikan semua fungsi-fungsi yang dibutuhkan untuk melakukan pengolahan atau menampilkan data Kelas. Berikut merupakan Tampilan Kelas :

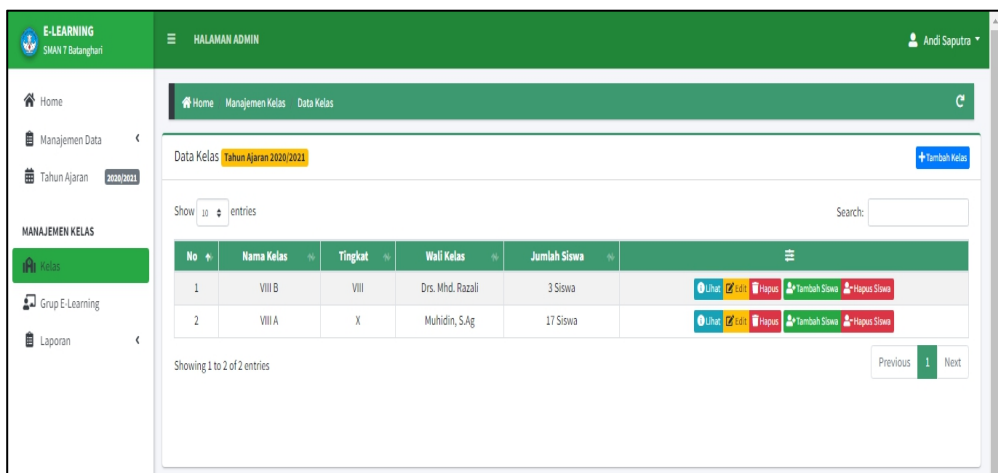

**Gambar 5.12 Tampilan Input Form Menu Kelas**

b). Tampilan Input Form Tambah Kelas

Tampilan input form Tambah Kelas digunakan untuk menambah data-data yang dibutuhkan untuk melakukan pengolahan atau menampilkan data Kelas. Berikut merupakan Tampilan Kelas :

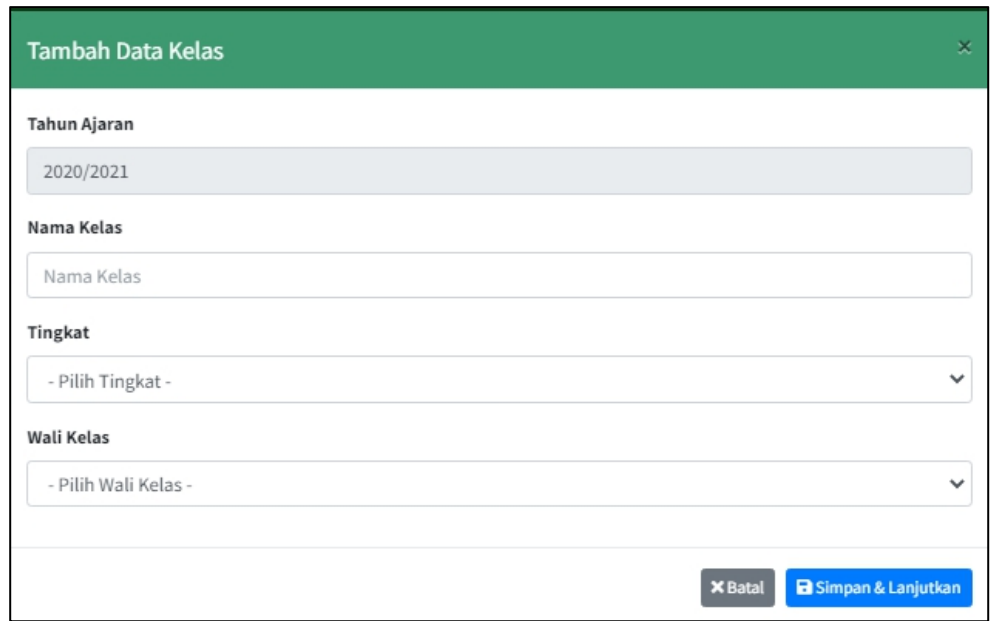

**Gambar 5.13 Tampilan Input Form Tambah Kelas**

#### c). Tampilan Input Form Edit Kelas

Tampilan input form Edit Kelas digunakan untuk memodifikasi data-data yang dibutuhkan untuk melakukan pengolahan atau menampilkan data Kelas. Berikut merupakan Tampilan Kelas :

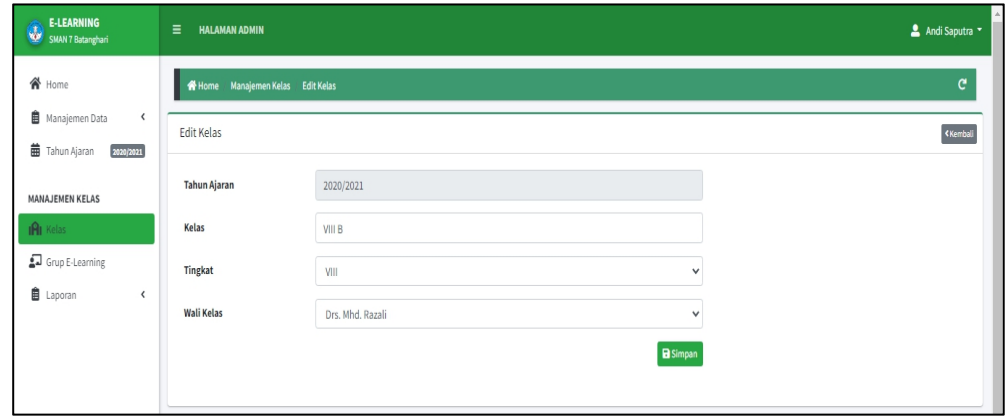

**Gambar 5.14 Tampilan Input Form Edit Kelas**

## 6. Tampilan Menu Mata Pelajaran

Tampilan Menu Mata Pelajaran merupakan hasil dari rencana atau kerangka dasar yang telah penulis desain sebelumnya pada tahap ini menu telah diberi bahasa perograman sehingga dapat berfungsi, dengan tujuan agar rencana desain awal sesuai dengan program yang telah dibuat.

a). Tampilan Input Form Menu Mata Pelajaran

Tampilan input form menu Mata Pelajaran digunakan untuk mengintegrasikan semua fungsi-fungsi yang dibutuhkan untuk melakukan pengolahan atau menampilkan data Mata Pelajaran. Berikut merupakan Tampilan Mata Pelajaran :

| <b>E-LEARNING</b><br>$\frac{1}{2}$<br><b>SMAN 7 Batanghari</b>     | Ξ<br><b>HALAMAN ADMIN</b>                     |                                    |                                                     |                                                  |
|--------------------------------------------------------------------|-----------------------------------------------|------------------------------------|-----------------------------------------------------|--------------------------------------------------|
| 合 Home                                                             | <b>谷 Home</b>                                 | Manajemen Data<br>Mata Pelajaran   |                                                     |                                                  |
| 自<br>$\langle$<br>Manajemen Data<br>曲<br>2020/2021<br>Tahun Ajaran | Data Mata Pelajaran<br>Show 10 $\phi$ entries |                                    |                                                     | Search:                                          |
| <b>MANAJEMEN KELAS</b><br>IAI Kelas                                | No +                                          | Kode Mata Pelajaran                | Nama Mata Pelajaran<br>$\rightsquigarrow$<br>$\sim$ | 圭                                                |
| Grup E-Learning                                                    | $\mathbf{1}$<br>$\overline{2}$                | MP1<br>MP2                         | Al-Qur'an Hadits<br>Aqidah Akhlak                   | E Edit   Hapus                                   |
| 自<br>Laporan<br>∢                                                  | 3                                             | MP3                                | Figih                                               | $\mathbb{Z}$ Edit <b>T</b> Hapus<br>Edit   Hapus |
|                                                                    | 4                                             | MP4                                | SKI                                                 | <b>Ex Edit   Hapus</b>                           |
|                                                                    | 5<br>$6\phantom{1}$                           | MP <sub>5</sub><br>MP <sub>6</sub> | Bahasa Arab<br>PKn1                                 | Edit   Hapus<br>E Edit   Hapus                   |
|                                                                    | $\overline{7}$                                | MP7                                | matemaatika                                         | <b>E</b> Edit <b>T</b> Hapus                     |
|                                                                    | Showing 1 to 7 of 7 entries                   |                                    |                                                     | Previous<br>Next<br>$\,1$                        |

**Gambar 5.15 Tampilan Input Form Menu Mata Pelajaran**

b). Tampilan Input Form Tambah Mata Pelajaran

Tampilan input form Tambah Mata Pelajaran digunakan untuk menambah data-data yang dibutuhkan untuk melakukan pengolahan atau menampilkan data Mata Pelajaran. Berikut merupakan Tampilan Mata Pelajaran :

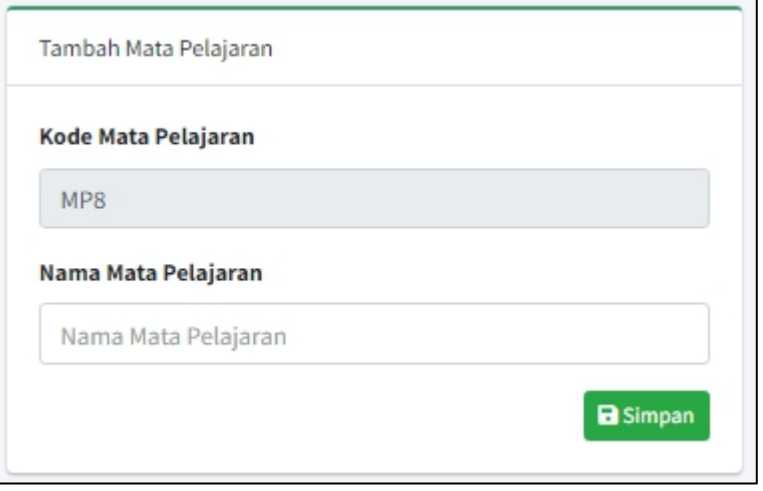

**Gambar 5.16 Tampilan Input Form Tambah MataPelajaran**

c). Tampilan Input Form Edit Mata Pelajaran

Tampilan input form Edit Mata Pelajaran digunakan untuk memodifikasi data-data yang dibutuhkan untuk melakukan pengolahan atau menampilkan data Mata Pelajaran. Berikut merupakan Tampilan Mata Pelajaran :

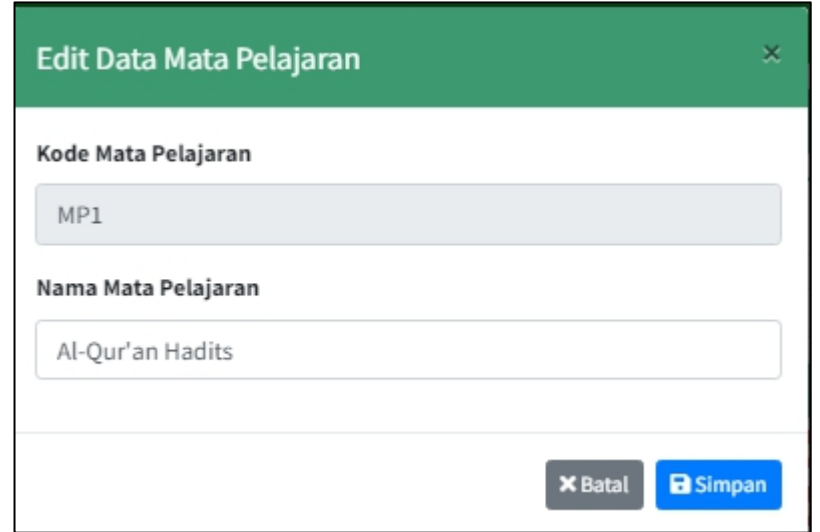

**Gambar 5.17 Tampilan Input Form Edit Mata Pelajaran**

7. Tampilan Menu Siswa

Tampilan Menu Siswa merupakan hasil dari rencana atau kerangka dasar yang telah penulis desain sebelumnya pada tahap ini menu telah diberi bahasa perograman sehingga dapat berfungsi, dengan tujuan agar rencana desain awal sesuai dengan program yang telah dibuat.

a). Tampilan Input Form Menu Siswa

Tampilan input form menu Siswa digunakan untuk mengintegrasikan semua fungsi-fungsi yang dibutuhkan untuk melakukan pengolahan atau menampilkan data Siswa. Berikut merupakan Tampilan Siswa :

| <b>E-LEARNING</b><br>$\mathbf{d}_\mathrm{F}$<br>SMAN 7 Batanghari | $\equiv$<br><b>HALAMAN ADMIN</b>          |                                      |                                |                                               | Andi Saputra                                            |
|-------------------------------------------------------------------|-------------------------------------------|--------------------------------------|--------------------------------|-----------------------------------------------|---------------------------------------------------------|
| <b>谷</b> Home                                                     | Manajemen Data Siswa<br><b>W</b> Home     |                                      |                                |                                               | c                                                       |
| <b>自</b> Manaiemen Data<br><b>曲</b> Tahun Ajaran<br>2020/2021     | Data Siswa                                |                                      |                                |                                               | +Tambah Data                                            |
| MANAJEMEN KELAS                                                   | Show 10 o entries                         |                                      |                                |                                               | Search                                                  |
| IAI Kelas                                                         | <b>NISN</b><br>No +                       | <b>NIS</b><br><b>Nama</b>            | <b>Jenis Kelamin</b><br>$\sim$ | <b>Tahun Masuk</b><br><b>Kelas</b><br>Jurusan | 亖                                                       |
| Grup E-Learning                                                   | 33<br>$\mathbf{1}$                        | Hilal Alfairuz<br>0076635815         | <b>IPA</b><br>Perempuan        | 2020<br>VIIIA                                 | Hapus A Ubah Password<br><b>B</b> Lihat <b>B</b>        |
|                                                                   | 122<br>$\overline{2}$                     | Husnul Khotimah<br>0081318859        | IPS<br>Perempuan               | VIIIA<br>2020                                 | Hapus & Ubah Password<br><b>O</b> Uhat <b>B</b>         |
| <b>自</b> Laporan<br>$\epsilon$                                    | $\overline{0}$<br>$\overline{\mathbf{3}}$ | Mardhiyya<br>0081830612              | Perempuan                      | 2020<br>VIIIA                                 | <b>Hapus</b> A Ubah Password<br><b>O</b> Lihat <b>E</b> |
|                                                                   | $\theta$<br>$\Delta$                      | Livia Febi Junia Sari<br>00829166660 | Perempuan                      | 2020<br>VIIIA                                 | Hapus & Ubah Password<br><b>O</b> Lihat [2]             |
|                                                                   | $\theta$<br>5                             | 0084753178<br>Lena Marsya Lena       | Perempuan                      | VIIIA<br>2020                                 | Hapus A Ubah Password<br><b>O</b> Uhat <b>12</b>        |
|                                                                   | 6<br>$\overline{0}$                       | 0084881457<br>Mesya                  | Perempuan                      | 2020<br>VIIIA                                 | Hapus A Ubah Password<br><b>B</b> Lihat [2]             |
|                                                                   | $\overline{0}$<br>$\overline{7}$          | 0084921120<br>Elliyani               | Perempuan                      | 2020<br>VIIIA                                 | Hapus A Ubah Password<br><b>B</b> Lihat <b>B</b>        |
|                                                                   | $\ddot{\phantom{0}}$<br>8                 | 0085038303<br>Nabila                 | Perempuan                      | 2020<br><b>VIII B</b>                         | Hapus & Ubah Password<br><b>O</b> Lihat [2]             |
|                                                                   | $\overline{9}$<br>$\overline{0}$          | M. Raihan<br>0085596401              | Laki-Laki                      | VIIIA<br>2020                                 | Hapus & Ubah Password<br><b>O</b> Lihat <b>B</b>        |
|                                                                   | 10 <sup>°</sup><br>$\overline{0}$         | 0086330859<br>Farel Mifta Husobri    | Laki-Laki                      | 2020<br>VIIIA                                 | <b>B</b> Lihat <b>B</b><br>Hapus & Ubah Password        |
|                                                                   | Showing 1 to 10 of 24 entries             |                                      |                                |                                               | $1 \t2 \t3$<br>Next<br>Previous                         |

**Gambar 5.18 Tampilan Input Form Menu Siswa**

b). Tampilan Input Form Tambah Siswa

Tampilan input form Tambah Siswa digunakan untuk menambah data-data yang dibutuhkan untuk melakukan pengolahan atau menampilkan data Siswa. Berikut merupakan Tampilan Siswa :

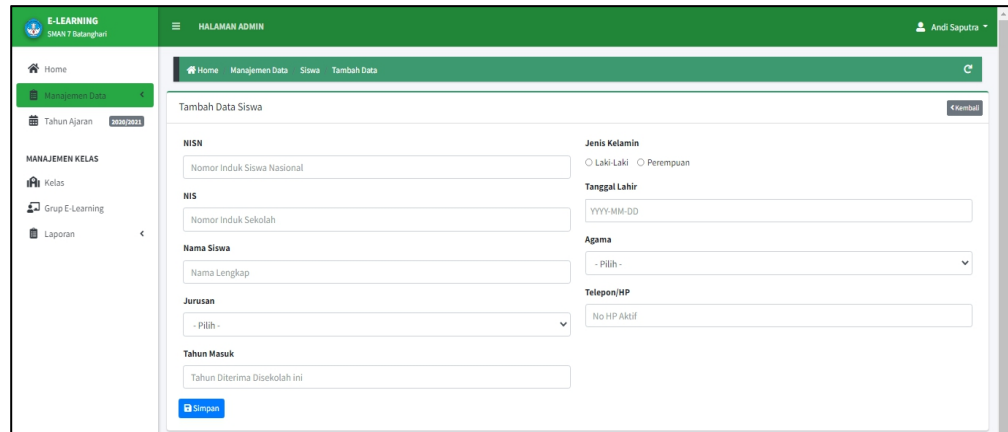

**Gambar 5.19 Tampilan Input Form Tambah Siswa**

c). Tampilan Input Form Edit Siswa

Tampilan input form Edit Siswa digunakan untuk memodifikasi data-data yang dibutuhkan untuk melakukan pengolahan atau menampilkan data Siswa. Berikut merupakan Tampilan Siswa :

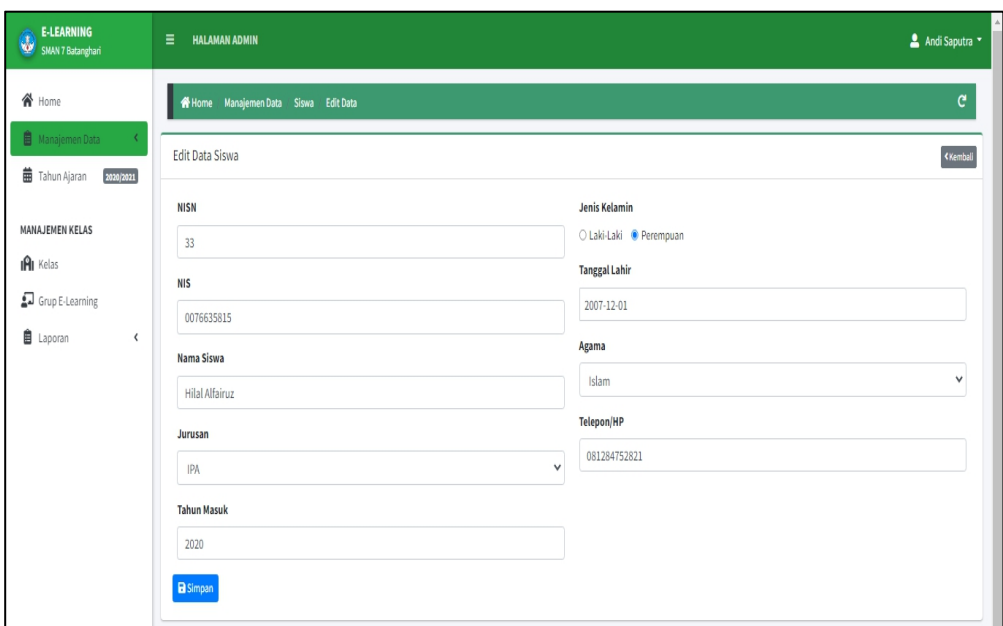

**Gambar 5.20 Tampilan Input Form Edit Siswa**

#### 8. Tampilan Menu Grup E-Learning

Tampilan Menu Grup E-Learning merupakan hasil dari rencana atau kerangka dasar yang telah penulis desain sebelumnya pada tahap ini menu telah diberi bahasa perograman sehingga dapat berfungsi, dengan tujuan agar rencana desain awal sesuai dengan program yang telah dibuat.

a). Tampilan Input Form Menu Grup E-Learning

Tampilan input form menu Grup E-Learning digunakan untuk mengintegrasikan semua fungsi-fungsi yang dibutuhkan untuk melakukan pengolahan atau menampilkan data Grup E-Learning. Berikut merupakan Tampilan Grup E-Learning :

| <b>E-LEARNING</b><br>¢<br>SMAN 7 Batanghari                   | Ξ<br><b>HALAMAN ADMIN</b>                          |                                      | Andi Saputra Y                                |
|---------------------------------------------------------------|----------------------------------------------------|--------------------------------------|-----------------------------------------------|
| <b>谷</b> Home                                                 | Manajemen Grup E-Learning<br><b>谷Home</b>          | $\overline{\mathsf{x}}$              | G                                             |
| <b>B</b> Manajemen Data<br><b>曲</b> Tahun Ajaran<br>2020/2021 | Grup E-Learning Tahun Ajaran 2020/2021             |                                      | <b>Buat Grup E-Learning</b>                   |
| MANAJEMEN KELAS                                               | Show $_{10}$ $\bullet$ entries                     | Search:                              | <b>Kode Grup E-Learning</b>                   |
| IAI Kelas                                                     | <b>Id Grup</b><br>Nama Grup<br>No +                | 由<br>Guru<br>₩<br>₩                  | GE007                                         |
| Grup E-Learning                                               | VIII B Aqidah Akhlak<br>GE005<br>$\mathbf{1}$      | Drs. Mhd. Razali<br>E Edit   Hapus   | <b>Kelas</b>                                  |
|                                                               | $\overline{2}$<br>VIII A matemaatika<br>GE006      | Dede Sunarya, S.Ag<br>E Edit   Hapus | - Pilih Kelas -<br>$\checkmark$               |
| <b>自</b> Laporan<br>$\overline{\phantom{a}}$                  | $\overline{3}$<br>VIII A Al-Qur'an Hadits<br>GE002 | Pebriani, S.Pd<br>E Edit   Hapus     | Mata Pelajaran                                |
|                                                               | VIII A Bahasa Arab<br>$\overline{4}$<br>GE003      | Pebriani, S.Pd<br>E Edit Hapus       | - Pilih Kelas Terlebih Dulu -<br>$\checkmark$ |
|                                                               | 5<br>GE004<br><b>VIII A SKI</b>                    | E Edit   Hapus<br>Yulvita, S.Ag      |                                               |
|                                                               | 6<br>GE001<br>VIII A Figih                         | Drs. Mhd. Razali<br>E Edit   Hapus   | Guru                                          |
|                                                               | Showing 1 to 6 of 6 entries                        | Previous<br>Next<br>1                | - Pilih Guru -<br>$\checkmark$                |
|                                                               |                                                    |                                      | <b>B</b> Simpan                               |
|                                                               |                                                    |                                      |                                               |

**Gambar 5.21 Tampilan Input Form Menu Grup E-Learning**

b). Tampilan Input Form Tambah Grup E-Learning

Tampilan input form Tambah Grup E-Learning digunakan untuk menambah data-data yang dibutuhkan untuk melakukan pengolahan atau menampilkan data Grup E-Learning. Berikut merupakan Tampilan Grup E-Learning :

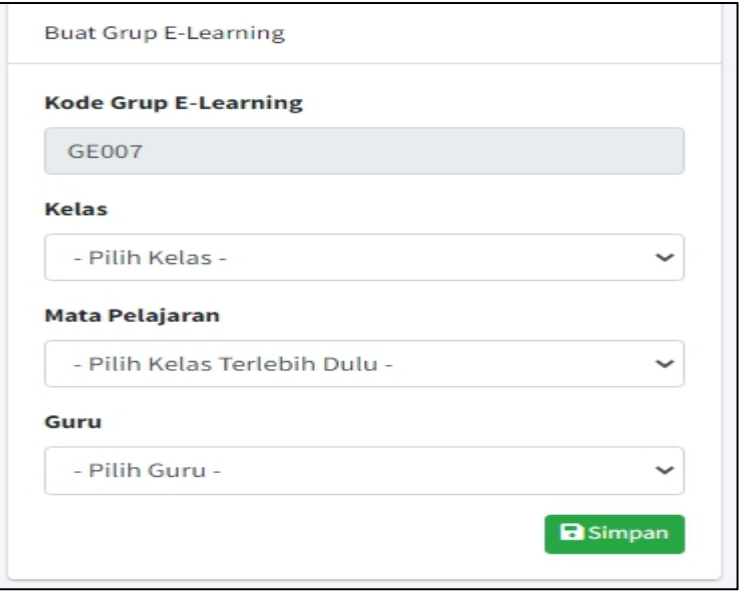

**Gambar 5.22 Tampilan Input Form Tambah Grup E-Learning**

c). Tampilan Input Form Edit Grup E-Learning

Tampilan input form Edit Grup E-Learning digunakan untuk memodifikasi data-data yang dibutuhkan untuk melakukan pengolahan atau menampilkan data Grup E-Learning. Berikut merupakan Tampilan Grup E-Learning :

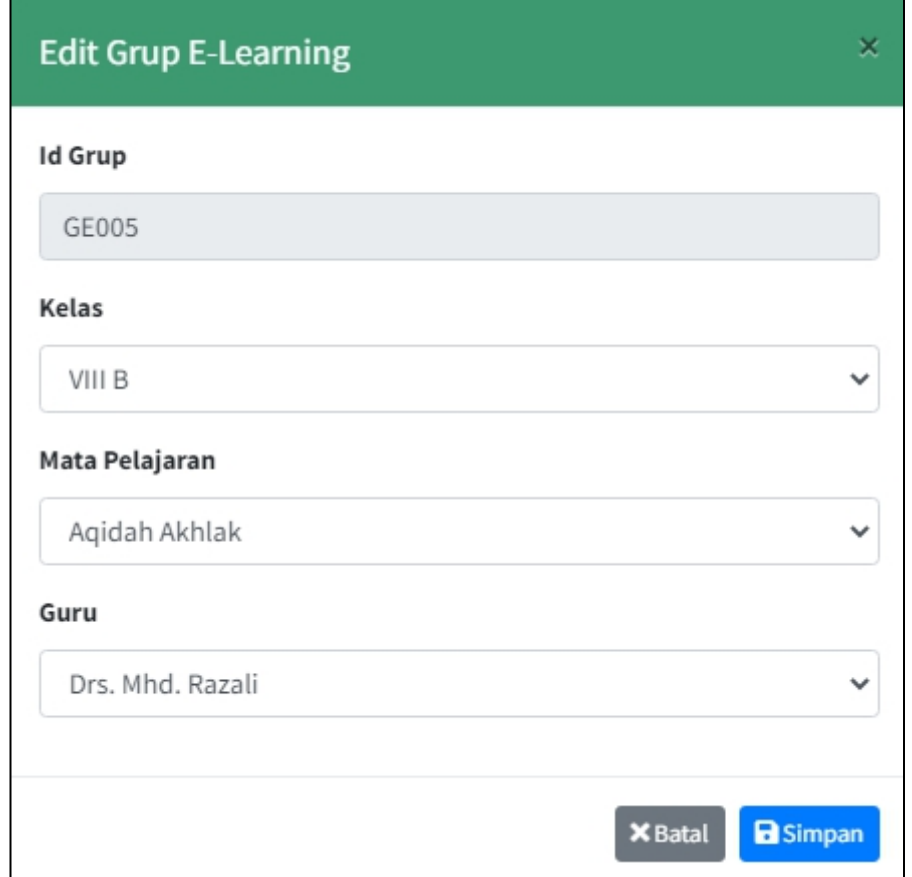

**Gambar 5.23 Tampilan Input Form Edit Grup E-Learning**

## 9. Tampilan Menu Grup Tahun ajaran

Tampilan Menu Grup Tahun ajaran merupakan hasil dari rencana atau kerangka dasar yang telah penulis desain sebelumnya pada tahap ini menu telah diberi bahasa perograman sehingga dapat berfungsi, dengan tujuan agar rencana desain awal sesuai dengan program yang telah dibuat.

a). Tampilan Input Form Menu Grup Tahun ajaran

Tampilan input form menu Grup Tahun ajaran digunakan untuk mengintegrasikan semua fungsi-fungsi yang dibutuhkan untuk melakukan pengolahan atau menampilkan data Grup Tahun ajaran. Berikut merupakan Tampilan Grup Tahun ajaran :

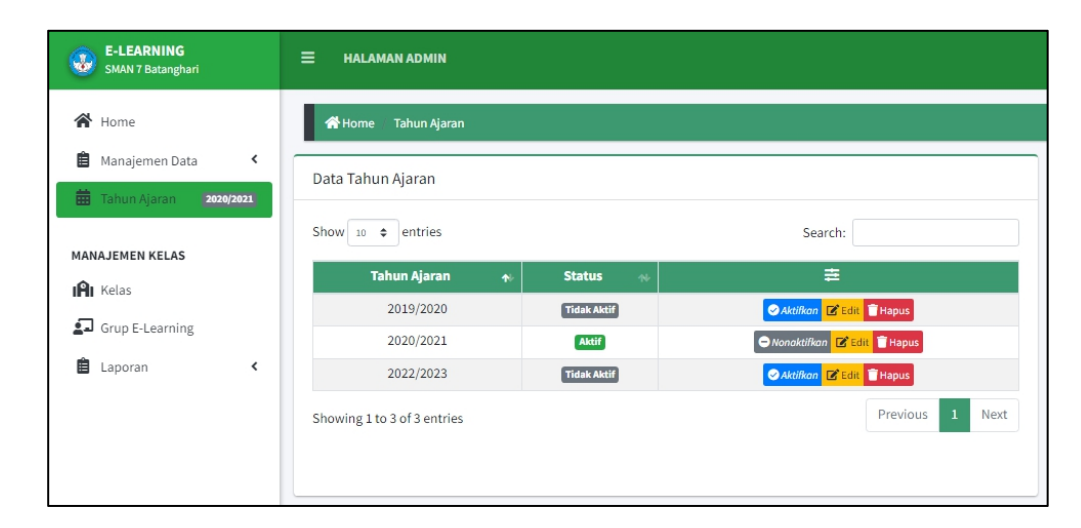

**Gambar 5.24 Tampilan Input Form Menu GrupTahun ajaran**

## b). Tampilan Input Form Tambah Grup Tahun ajaran

Tampilan input form Tambah Grup Tahun ajaran digunakan untuk menambah data-data yang dibutuhkan untuk melakukan pengolahan atau menampilkan data Grup Tahun ajaran. Berikut merupakan Tampilan Grup Tahun ajaran :

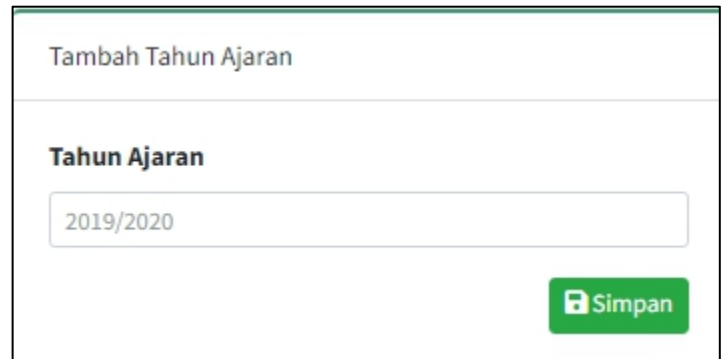

**Gambar 5.25 Tampilan Input Form Tambah Grup Tahun ajaran**

c). Tampilan Input Form Edit Grup Tahun ajaran

Tampilan input form Edit Grup Tahun ajaran digunakan untuk memodifikasi data-data yang dibutuhkan untuk melakukan pengolahan atau menampilkan data Grup Tahun ajaran. Berikut merupakan Tampilan Grup Tahun ajaran :

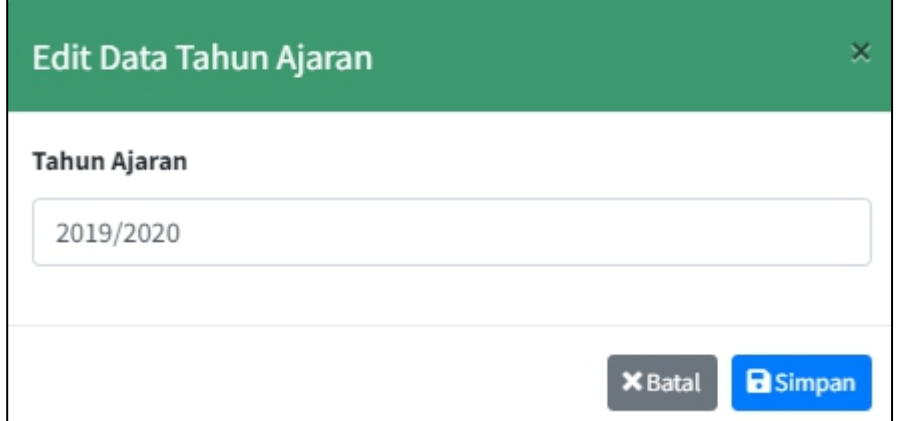

## **Gambar 5.26 Tampilan Input Form Edit Grup Tahun ajaran**

B. Implementasi Tampilan Input Khusus Guru dan Siswa/i

Tampilan input khusus Guru dan Siswa/i merupakan tampilan yang dihasilkan sesuai dengan rancangan Guru dan Siswa/i sebelumnya.

1. Tampilan Input Form Login

Tampilan input form Login digunakan untuk menampilkan data Login. Berikut merupakan Tampilan Login :

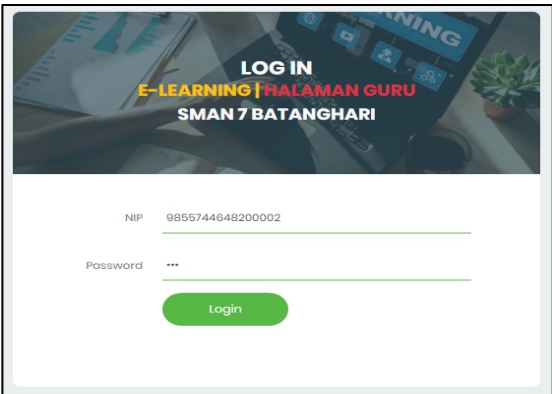

**Gambar 5.27 Tampilan Input Form Login**

2. Tampilan Input Form Menu Utama

Halaman utama atau halaman muka dari sebuah website atau juga bagian depan halaman webiste yang mana telah di set sebagai halaman utama sebuah web yang memiliki isi sebuah daftar atau juga menu-menu dari web itu sendiri

a). Tampilan Input Form Menu utama guru

Tampilan input form Menu utama guru digunakan untuk menampilkan data menu utama halaman guru. Berikut merupakan Tampilan Menu utama guru :

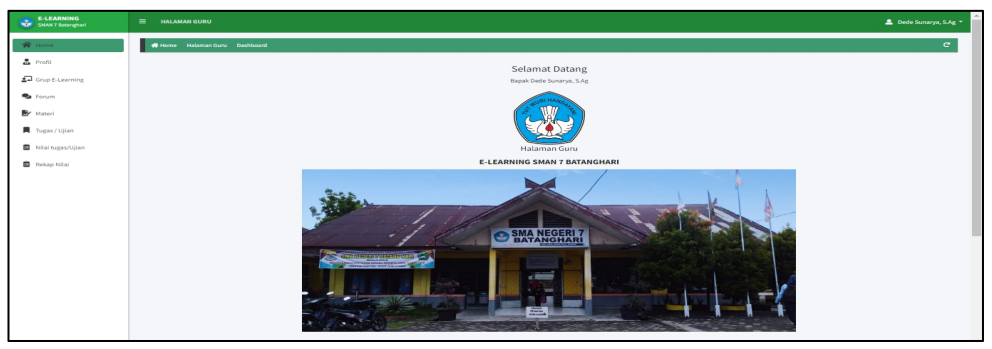

**Gambar 5.28 Tampilan Input Form Menu utama Guru**

b). Tampilan Input Form Menu utama siswa

Tampilan input form Menu utama siswa digunakan untuk menampilkan data menu utama halaman siswa. Berikut merupakan Tampilan Menu utama siswa :

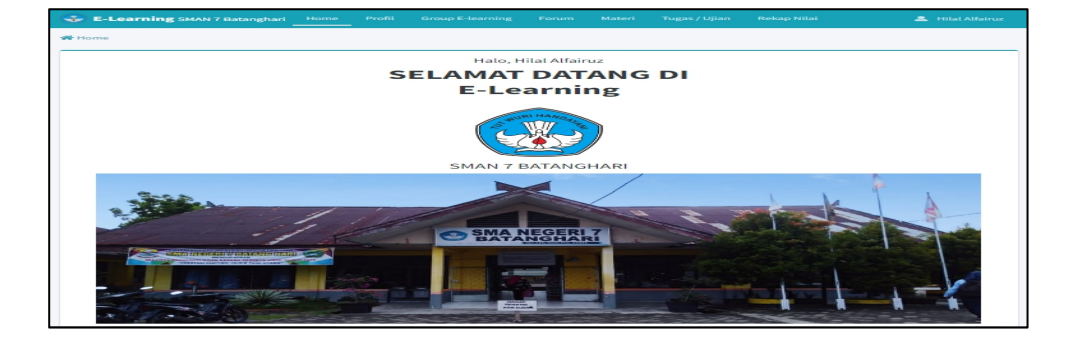

**Gambar 5.29 Tampilan Input Form Menu utama Siswa**

3. Tampilan Menu Profil

Tampilan Menu Profil merupakan hasil dari rencana atau kerangka dasar yang telah penulis desain sebelumnya pada tahap ini menu telah diberi bahasa perograman sehingga dapat berfungsi, dengan tujuan agar rencana desain awal sesuai dengan program yang telah dibuat.

a). Tampilan Input Form Menu Profil guru

Tampilan input form Profil guru digunakan untuk menampilkan data Profil guru. Berikut merupakan Tampilan Profil guru :

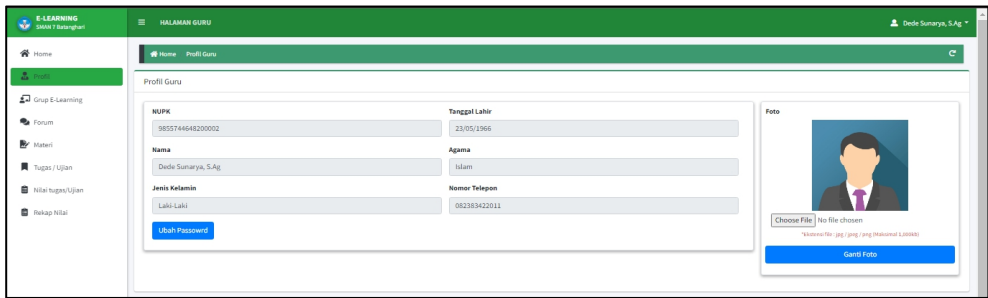

**Gambar 5.30 Tampilan Input Form Profil Guru**

b). Tampilan Input Form Tambah Profil siswa

Tampilan input form Profil siswa digunakan untuk menampilkan data Profil siswa. Berikut merupakan Tampilan Profil siswa :

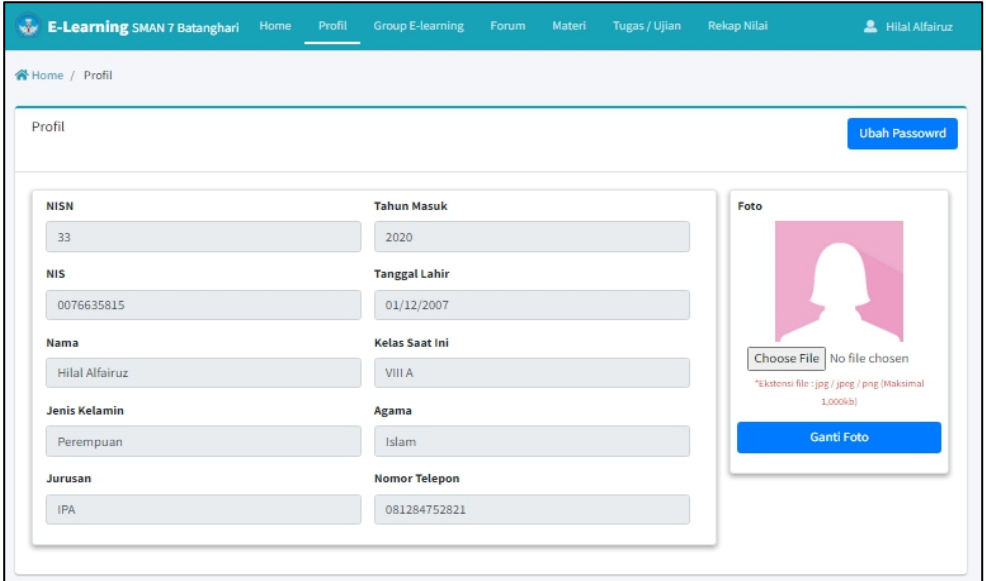

**Gambar 5.31 Tampilan Input Form Profil Siswa**

4. Tampilan Menu Materi

Tampilan Menu Materi merupakan hasil dari rencana atau kerangka dasar yang telah penulis desain sebelumnya pada tahap ini menu telah diberi bahasa perograman sehingga dapat berfungsi, dengan tujuan agar rencana desain awal sesuai dengan program yang telah dibuat.

a). Tampilan Input Form Menu Materi Guru

Tampilan input form Materi guru digunakan untuk menampilkan data Materi khusus guru. Berikut merupakan Tampilan Materi guru :

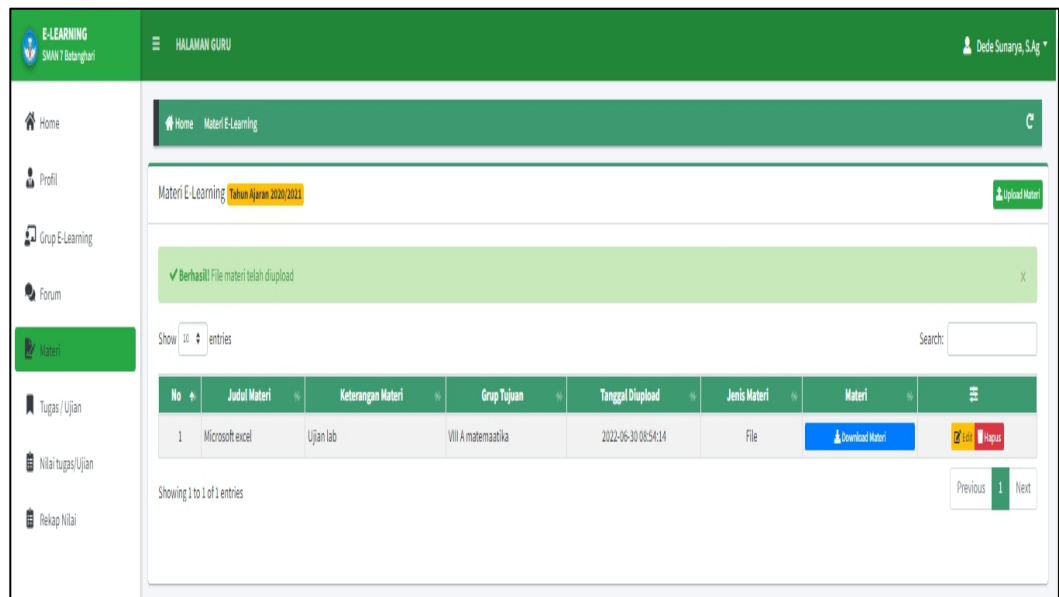

**Gambar 5.32 Tampilan Input Form Menu Materi Guru**

## b). Tampilan Input Form Menu Materi siswa

Tampilan input form menu Materi siswa digunakan untuk mengintegrasikan semua fungsi-fungsi yang dibutuhkan untuk melakukan pengolahan atau menampilkan data Materi siswa. Berikut merupakan Tampilan Materi siswa :

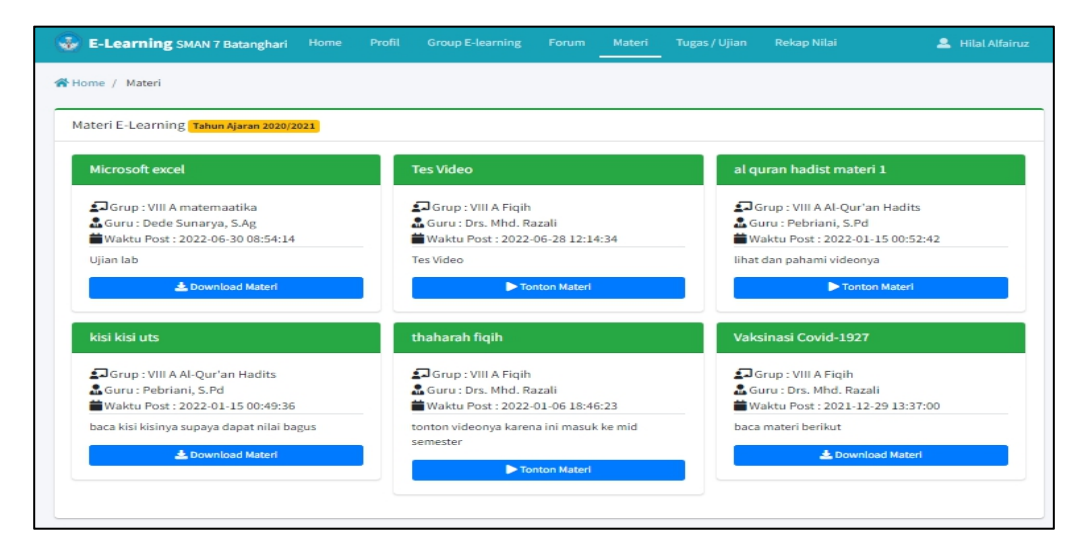

**Gambar 5.33 Tampilan Input Form Materi Siswa**

c). Tampilan Input Form Tambah Materi siswa

Tampilan input form Tambah Materi siswa digunakan untuk menambah data-data yang dibutuhkan untuk melakukan pengolahan atau menampilkan data Materi siswa. Berikut merupakan Tampilan Materi siswa :

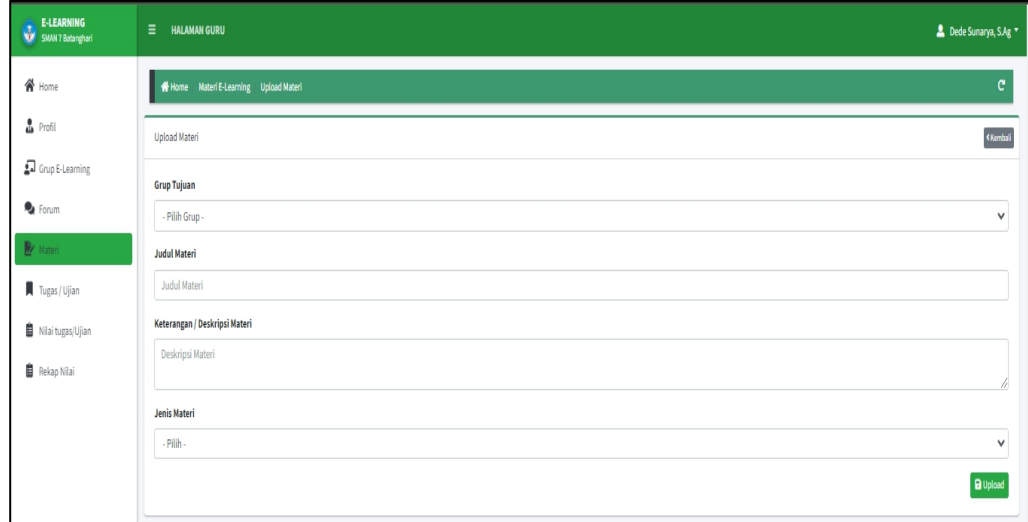

**Gambar 5.34 Tampilan Input Form Tambah Materi Siswa**

### 5. Tampilan Menu Tugas Ujian

Tampilan Menu Tugas Ujian merupakan hasil dari rencana atau kerangka dasar yang telah penulis desain sebelumnya pada tahap ini menu telah diberi bahasa perograman sehingga dapat berfungsi, dengan tujuan agar rencana desain awal sesuai dengan program yang telah dibuat.

a). Tampilan Input Form Menu Tugas Ujian guru

Tampilan input form menu Tugas Ujian digunakan untuk mengintegrasikan semua fungsi-fungsi yang dibutuhkan untuk melakukan pengolahan atau menampilkan data Tugas Ujian. Berikut merupakan Tampilan Tugas Ujian :

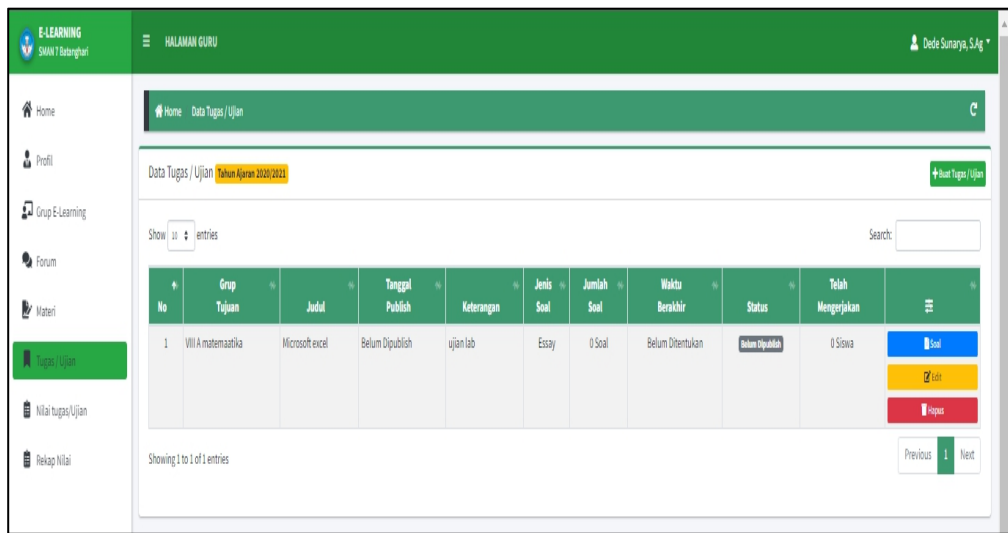

**Gambar 5.35 Tampilan Input Form Menu Tugas Ujian Guru**

b). Tampilan Input Form Tambah Tugas Ujian guru

Tampilan input form Tambah Tugas Ujian digunakan untuk menambah data-data yang dibutuhkan untuk melakukan pengolahan atau menampilkan data Tugas Ujian. Berikut merupakan Tampilan Tugas Ujian :

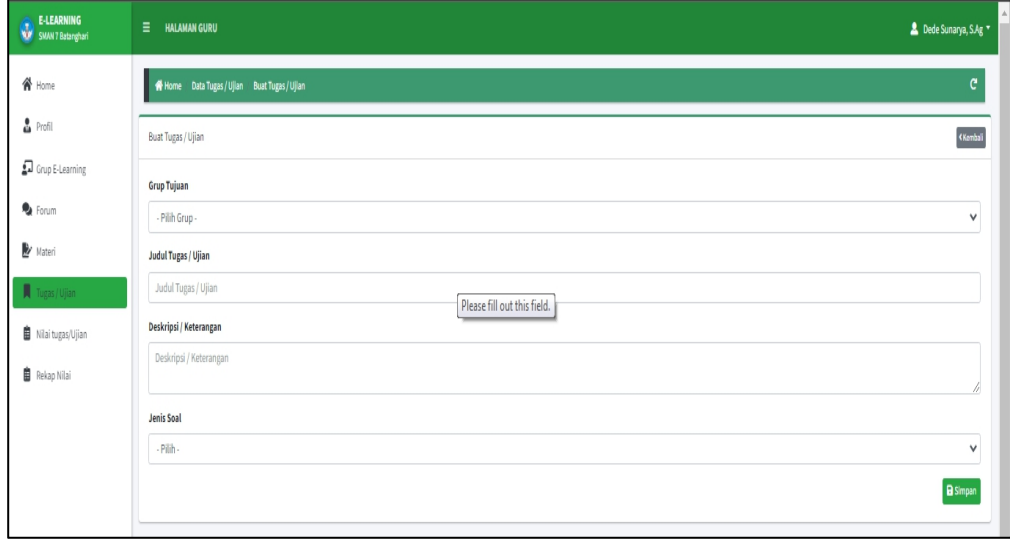

**Gambar 5.36 Tampilan Input Form Tambah Tugas Ujian guru**

c). Tampilan Input Form Tugas Ujian siswa

Tampilan input form Tugas Ujian digunakan untuk memodifikasi data-data yang dibutuhkan untuk melakukan pengolahan atau menampilkan data Tugas Ujian. Berikut merupakan Tampilan Tugas Ujian :

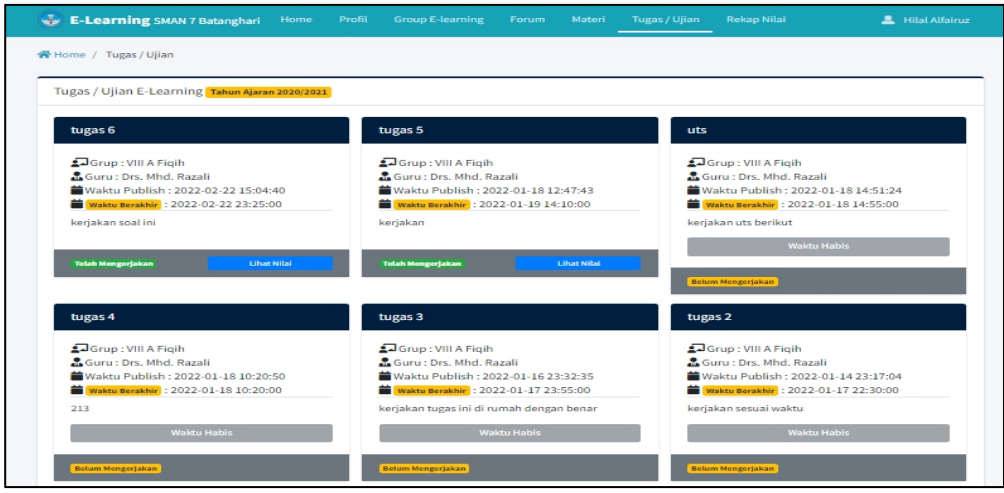

**Gambar 5.37 Tampilan Input Form Tugas Ujian siswa**

#### 6. Tampilan Menu Nilai

Tampilan Menu Nilai merupakan hasil dari rencana atau kerangka dasar yang telah penulis desain sebelumnya pada tahap ini menu telah diberi bahasa perograman sehingga dapat berfungsi, dengan tujuan agar rencana desain awal sesuai dengan program yang telah dibuat.

a). Tampilan Input Form Menu Nilai Guru

Tampilan input form menu Nilai digunakan untuk mengintegrasikan semua fungsi-fungsi yang dibutuhkan untuk melakukan pengolahan atau menampilkan data Nilai. Berikut merupakan Tampilan Nilai :

| <b>E-LEARNING</b><br>SMAN PARTICIPATE | E.<br>Dede Sunarya, S.Ag *<br><b>HALAMAN GURU</b>                                                                                                    |   |
|---------------------------------------|----------------------------------------------------------------------------------------------------|---|
|                                       | Home Data Tugas / Ujian                                                                                                    | c |
| $\rho$ Profil                         | Data Tugas / Ujian Tahun Ajaran 2020/2021                                                                                                    |   |
| <b>J</b> Grup E-Learning              | Show to $\phi$ entries<br>Search:                                                                                                    |   |
| <b>Q</b> Forum<br><b>V</b> Materi     | Jenis<br>Waktu<br><b>Jumlah</b><br>Telah<br>Grup<br>Tanggal<br>٨<br>$\ddot{\Xi}$<br>Tujuan<br>Judul<br>Publish<br><b>Berakhir</b><br>Mengerjakan<br>Soal<br>No<br>Keterangan<br>Soal<br><b>Status</b> |   |
| $\blacksquare$ Tugas / Ujian          | ujian lab<br>O Soal<br>Microsoft excel<br>Belum Dipublish<br>Belum Ditentukan<br>Belum Dipublish<br>VIII A matemaatika<br>Essay<br>O Siswa<br>scelbelum di publish<br>$\mathbf{1}$                    |   |
| Niai tugas/Ujian                      | $1$ Next<br>Previous<br>Showing 1 to 1 of 1 entries                                                                                                    |   |
| <b>自</b> Rekap Nilai                  |                                                                                                    |   |
|                                       |                                                                                                    |   |

**Gambar 5.38 Tampilan Input Form Menu Nilai Guru**

b). Tampilan Input Form Menu Nilai Siswa

Tampilan input form menu Nilai digunakan untuk mengintegrasikan semua fungsi-fungsi yang dibutuhkan untuk melakukan pengolahan atau menampilkan data Nilai. Berikut merupakan Tampilan Nilai :

| ₩         | <b>E-Learning SMAN 7 Batanghari</b>            | Profil<br>Home | <b>Group E-learning</b><br>Forum | Materi            | Rekap Nilai<br>Tugas / Ujian | <b>Hilal Alfairuz</b><br>д |
|-----------|------------------------------------------------|----------------|----------------------------------|-------------------|------------------------------|----------------------------|
|           | Nilai Tahun Ajaran 2020/2021<br>Home / Nilai / |                |                                  |                   |                              |                            |
|           |                                                |                |                                  |                   |                              |                            |
|           | Nilai Hilal Alfairuz Tahun Ajaran 2020/2021    |                |                                  |                   |                              | <b>A</b> Cetal             |
| <b>No</b> | <b>Grup E-Learning</b>                         | Mata pelajaran | Judul Tugas / Ujian              | <b>Jenis Soal</b> | Guru                         | Nilai Tugas/Ujian          |
|           | GE001 (VIII A)                                 | Figih          | tugas 6                          | Pilihan Ganda     | Drs. Mhd. Razali             | 100                        |

**Gambar 5.39 Tampilan Input Form Menu Nilai Siswa**

#### 7. Tampilan Menu E-Learning

Tampilan Menu E-Learning merupakan hasil dari rencana atau kerangka dasar yang telah penulis desain sebelumnya pada tahap ini menu telah diberi bahasa perograman sehingga dapat berfungsi, dengan tujuan agar rencana desain awal sesuai dengan program yang telah dibuat.

#### c). Tampilan Input Form Menu E-Learning Guru

Tampilan input form menu E-Learning digunakan untuk mengintegrasikan semua fungsi-fungsi yang dibutuhkan untuk melakukan pengolahan atau menampilkan data E-Learning. Berikut merupakan Tampilan E-Learning :

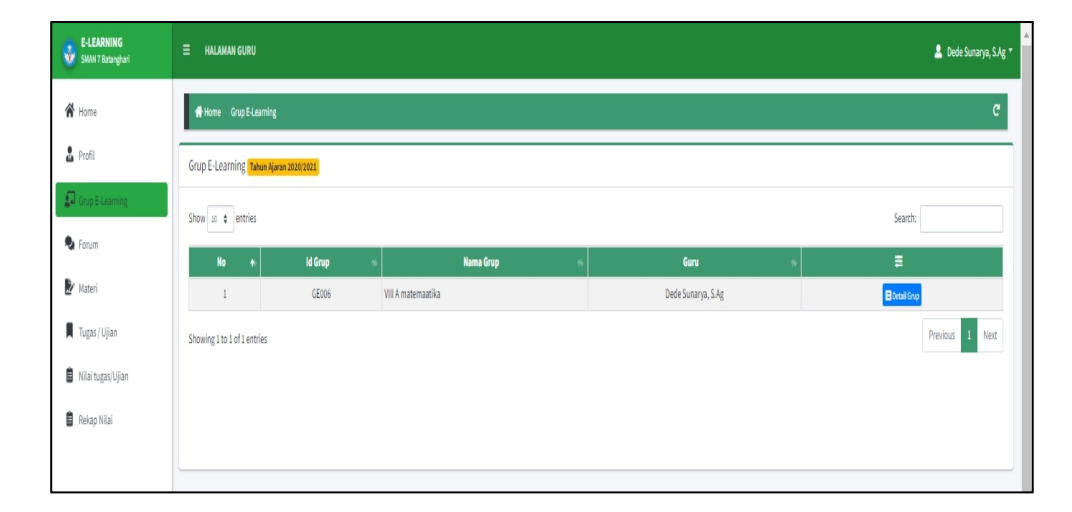

**Gambar 5.40 Tampilan Input Form Menu E-Learning Guru**

#### d). Tampilan Input Form Menu E-Learning Siswa

Tampilan input form menu E-Learning digunakan untuk mengintegrasikan semua fungsi-fungsi yang dibutuhkan untuk melakukan pengolahan atau menampilkan data E-Learning. Berikut merupakan Tampilan E-Learning :

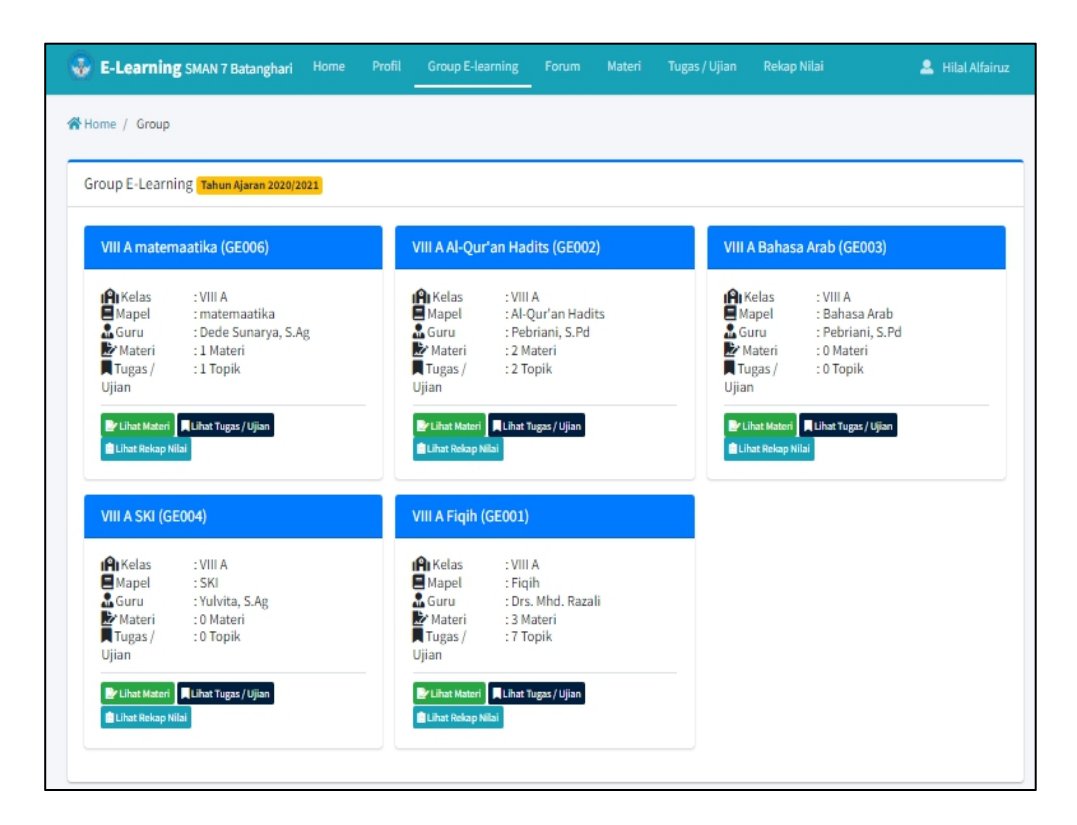

**Gambar 5.41 Tampilan Input Form Menu E-Learning Siswa**

#### 8. Tampilan Menu Forum

Tampilan Menu Forum merupakan hasil dari rencana atau kerangka dasar yang telah penulis desain sebelumnya pada tahap ini menu telah diberi bahasa perograman sehingga dapat berfungsi, dengan tujuan agar rencana desain awal sesuai dengan program yang telah dibuat.

a). Tampilan Input Form Menu Forum Guru

Tampilan input form menu Forum digunakan untuk mengintegrasikan semua fungsi-fungsi yang dibutuhkan untuk melakukan pengolahan atau menampilkan data Forum. Berikut merupakan Tampilan Forum :

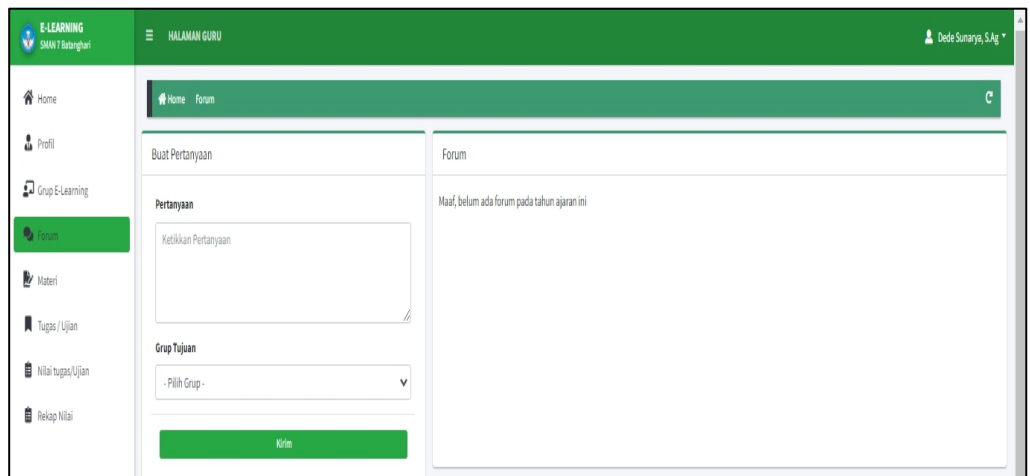

**Gambar 5.42 Tampilan Input Form Menu Forum Guru**

b). Tampilan Input Form Menu Forum Siswa

Tampilan input form menu Forum digunakan untuk mengintegrasikan semua fungsi-fungsi yang dibutuhkan untuk melakukan pengolahan atau menampilkan data Forum. Berikut merupakan Tampilan Forum :

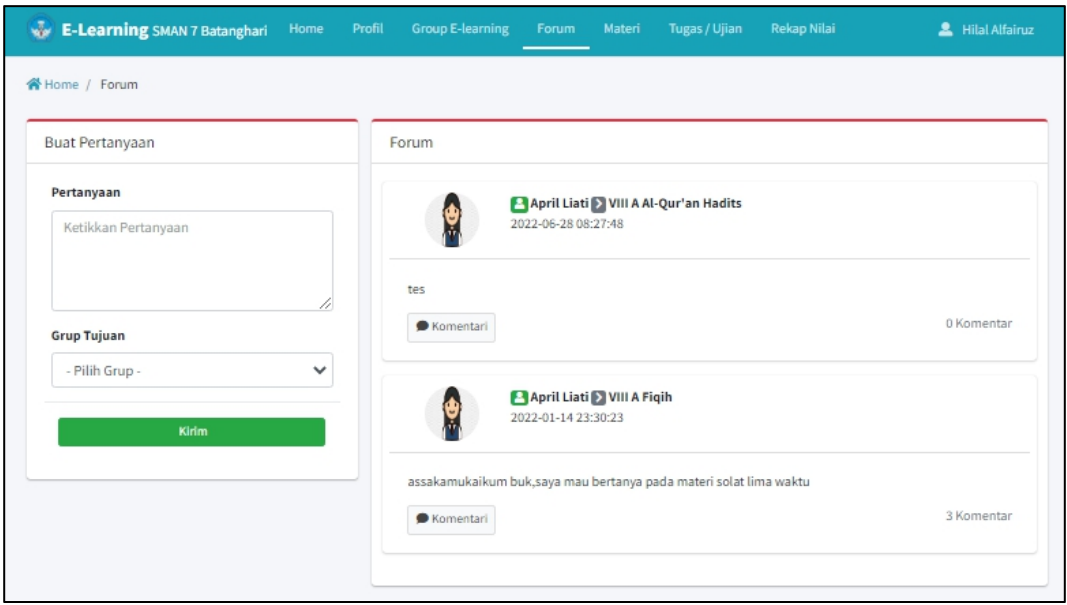

**Gambar 5.43 Tampilan Input Form Menu Forum Siswa**

## **5.2 PENGUJIAN SYSTEM PERANGKAT LUNAK**

Pengujian sistem dilakukan menggunakan metode pengujian *Black Box Testing* yaitu pengujian yang dilakukan hanya untuk mengamati hasil dari eksekusi pada *software*. Pengamatan hasil ini melalui data uji dan memeriksa fungsional dari perangkat lunak itu sendiri.

## **1. Pengujian Halaman Menu** *Login*

Pengujian halaman *Login* dilakukan untuk memeriksa fungsional agar terbebas dari*error,* pengujian dilakukan dengan dua kondisi. Kondisi yang pertama jika dalam keadaan berhasil dan yang kedua jika dalam keadaan gagal.

| Kondisi<br>Pengujian     | <b>Prosedur</b><br>Pengujian                                                                                                    | <b>Masukan</b>                                                               | Keluaran                                                                  | <b>Hasil</b> yang<br>didapat         | <b>Kesim</b><br>pulan |
|--------------------------|----------------------------------------------------------------------------------------------------|------------------------------------------------------------------------------|---------------------------------------------------------------------------|--------------------------------------|-----------------------|
| Login<br><b>BERHASIL</b> | Buka webrowser<br>Tampilkan<br>2.<br>Halaman Menu<br>Login<br>3. input <i>username</i><br>dan password<br>4. Klik tombol<br>Login | 1. input<br>username<br><b>BENAR</b><br>2. input<br>password<br><b>BENAR</b> | Menampilkan<br>halaman<br>menu utama                                      | Menampilkan<br>halaman<br>menu utama | Baik                  |
| Login<br><b>GAGAL</b>    | Buka webrowser<br>Tampilkan<br>2.<br>Halaman Menu<br>Login<br>3. input <i>username</i><br>dan password<br>4. Klik tombol<br>Login | 1. input<br>username<br>SALAH<br>2. input<br>password<br><b>SALAH</b>        | Tampil pesan<br>"Username/<br>Password<br>yang anda<br>masukan<br>salah!" | Tetap pada<br>halaman<br>Login       | Baik                  |
| Login<br>GAGAL           | Buka webrowser<br>Tampilkan<br>Halaman Menu<br>Login<br>3. Tidak input<br>username dan<br>password<br>4. Klik tombol<br>Login     | 1. Tanpa<br><i>Username</i><br>2. Tanpa<br>password                          | Tampil pesan<br>"Username/<br>Password<br>yang anda<br>masukan<br>salah!" | Tetap pada<br>halaman<br>Login       | <b>Baik</b>           |

**Tabel 5.1 Pengujian Halaman Menu** *Login*

## **2. Pengujian Halaman Menu Utama**

Pengujian halaman utama dilakukan untuk memeriksa fungsional agar terbebas dari*error,* pengujian dilakukan dengan dua kondisi. Kondisi yang pertama jika dalam keadaan berhasil dan yang kedua jika dalam keadaan gagal.

| Kondisi<br>Pengujian          |          | Prosedur<br>Pengujian                                                           | <b>Masukan</b>                                            | Keluaran                                                   | Hasil yang<br>didapat                                                          | <b>Kesim</b><br>pulan |
|-------------------------------|----------|---------------------------------------------------------------------------------|-----------------------------------------------------------|------------------------------------------------------------|--------------------------------------------------------------------------------|-----------------------|
| Menu utama<br><b>BERHASIL</b> | Ι.<br>2. | Tampilkan<br>Halaman Menu<br>utama<br>Cek menu-menu<br>yang ada satu<br>persatu | Klik semua<br>menu yang<br>terdapat<br>pada menu<br>utama | Tampilkan<br>halaman<br>berdasarkan<br>menu yang<br>diklik | Tampil menu<br>yang dipilih<br>beserta<br>tombol yang<br>tersedia pada<br>menu | Baik                  |
| Menu utama<br><b>GAGAL</b>    | 1.<br>2. | Tampilkan<br>Halaman Menu<br>utama<br>Cek menu-menu<br>yang ada satu<br>persatu | Klik semua<br>menu yang<br>terdapat<br>pada menu<br>utama | Halaman<br>menu yang<br>diklik tidak<br>tampil             | Tetap pada<br>halaman<br>menu utama                                            | <b>Baik</b>           |

**Tabel 5.2 Pengujian Halaman Menu utama**

#### **3. Pengujian Halaman Menu Admin**

Pengujian halaman Admin dilakukan untuk memeriksa fungsional agar terbebas dari*error,* pengujian dilakukan dengan dua kondisi. Kondisi yang pertama jika dalam keadaan berhasil dan yang kedua jika dalam keadaan gagal.

**Tabel 5.3 Pengujian Halaman Menu Admin**

| Kondisi<br>Pengujian               |                                                                                          | <b>Prosedur</b><br>Pengujian                                                             | <b>Masukan</b>                         | Keluaran                                                  | <b>Hasil</b> yang<br>didapat       | Kesim<br>pulan |
|------------------------------------|------------------------------------------------------------------------------------------|------------------------------------------------------------------------------------------|----------------------------------------|-----------------------------------------------------------|------------------------------------|----------------|
| Tambah<br>Admin<br><b>BERHASIL</b> | $\blacksquare$<br>$\blacksquare$<br>$\overline{\phantom{a}}$<br>$\overline{\phantom{a}}$ | Klik tombol<br>tambah<br>Tampil<br>Halaman<br>tambah<br><i>Input</i> data<br>Klik Simpan | Tambah<br>data Admin<br><b>LENGKAP</b> | Tampil<br>pesan : "Data<br>Berhasil<br>Ditambahkan<br>, , | Data pada<br>gridview<br>bertambah | Baik           |

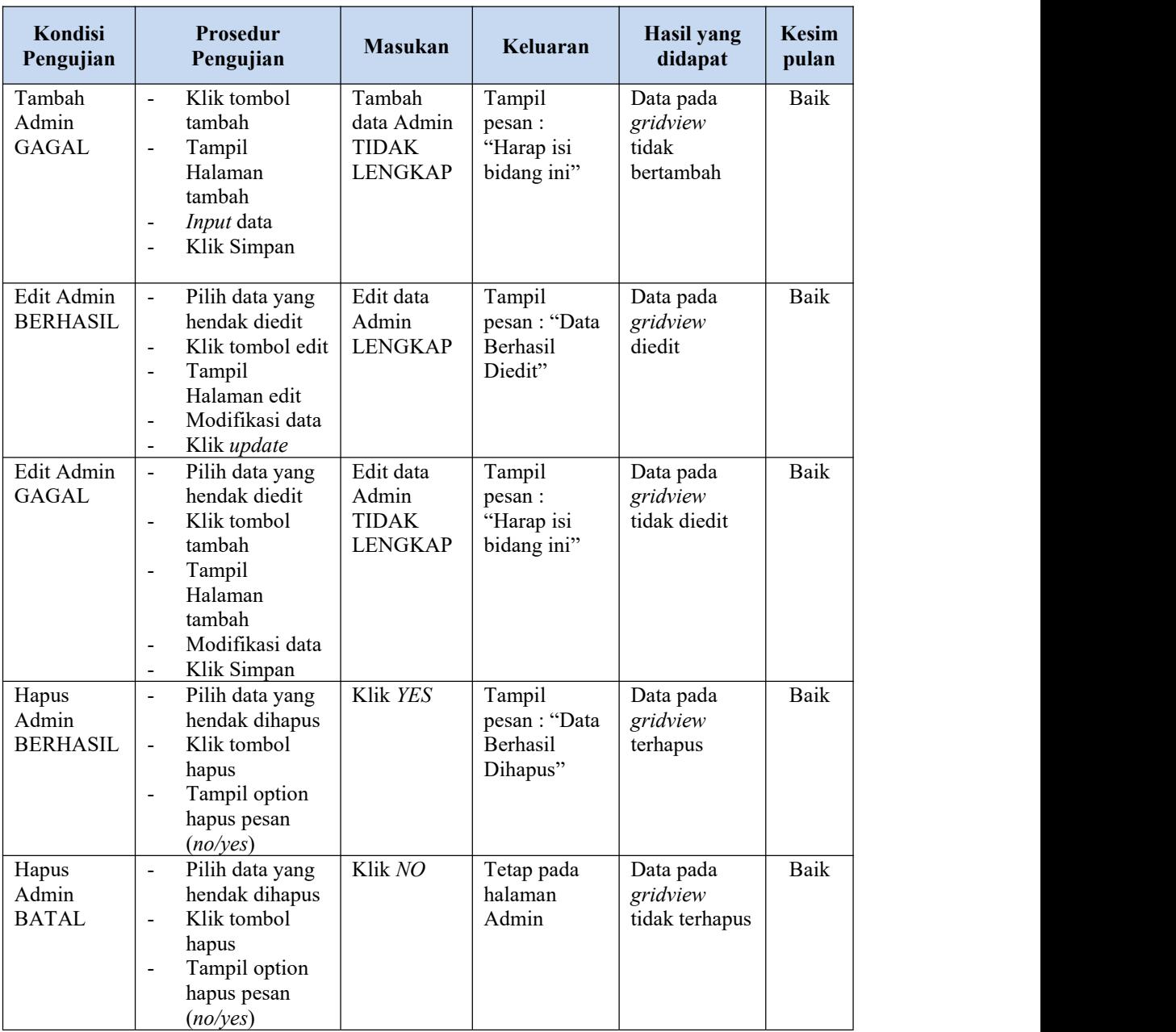

# **4. Pengujian Halaman Menu Guru**

Pengujian halaman Guru dilakukan untuk memeriksa fungsional agar terbebas dari*error,* pengujian dilakukan dengan dua kondisi. Kondisi yang pertama jika dalam keadaan berhasil dan yang kedua jika dalam keadaan gagal.

| Kondisi<br>Pengujian              | Prosedur<br>Pengujian                                                                                                    | <b>Masukan</b>                                        | Keluaran                                                 | <b>Hasil</b> yang<br>didapat                | <b>Kesim</b><br>pulan |
|-----------------------------------|----------------------------------------------------------------------------------------------------|-------------------------------------------------------|----------------------------------------------------------|---------------------------------------------|-----------------------|
| Tambah<br>Guru<br><b>BERHASIL</b> | Klik tombol<br>$\blacksquare$<br>tambah<br>Tampil Halaman<br>$\blacksquare$<br>tambah<br>Input data<br>$\blacksquare$<br>Klik Simpan<br>$\blacksquare$                        | Tambah<br>data Guru<br><b>LENGKAP</b>                 | Tampil<br>pesan: "Data<br>Berhasil<br>Ditambahkan<br>, , | Data pada<br>gridview<br>bertambah          | Baik                  |
| Tambah<br>Guru<br><b>GAGAL</b>    | Klik tombol<br>$\overline{\phantom{a}}$<br>tambah<br>Tampil Halaman<br>$\blacksquare$<br>tambah<br>Input data<br>$\qquad \qquad \blacksquare$<br>Klik Simpan                  | Tambah<br>data Guru<br><b>TIDAK</b><br><b>LENGKAP</b> | Tampil<br>pesan :<br>"Harap isi<br>bidang ini"           | Data pada<br>gridview<br>tidak<br>bertambah | Baik                  |
| Edit Guru<br><b>BERHASIL</b>      | Pilih data yang<br>hendak diedit<br>Klik tombol edit<br>Tampil Halaman<br>$\overline{\phantom{0}}$<br>edit<br>Modifikasi data<br>$\overline{a}$<br>Klik update                | Edit data<br>Guru<br><b>LENGKAP</b>                   | Tampil<br>pesan: "Data<br>Berhasil<br>Diedit"            | Data pada<br>gridview<br>diedit             | Baik                  |
| Edit Guru<br><b>GAGAL</b>         | Pilih data yang<br>$\overline{a}$<br>hendak diedit<br>Klik tombol<br>$\blacksquare$<br>tambah<br>Tampil Halaman<br>$\blacksquare$<br>tambah<br>Modifikasi data<br>Klik Simpan | Edit data<br>Guru<br>TIDAK<br><b>LENGKAP</b>          | Tampil<br>pesan :<br>"Harap isi<br>bidang ini"           | Data pada<br>gridview<br>tidak diedit       | Baik                  |
| Hapus Guru<br><b>BERHASIL</b>     | Pilih data yang<br>hendak dihapus<br>Klik tombol<br>$\blacksquare$<br>hapus<br>Tampil option<br>hapus pesan<br>(no/yes)                                                       | Klik YES                                              | Tampil<br>pesan: "Data<br>Berhasil<br>Dihapus"           | Data pada<br>gridview<br>terhapus           | Baik                  |
| Hapus Guru<br><b>BATAL</b>        | Pilih data yang<br>hendak dihapus<br>- Klik tombol<br>hapus<br>Tampil option<br>$\blacksquare$<br>hapus pesan<br>(no/yes)                                                     | Klik NO                                               | Tetap pada<br>halaman Guru                               | Data pada<br>gridview<br>tidak terhapus     | Baik                  |

**Tabel 5.4 Pengujian Halaman Menu Guru**

# **5. Pengujian Halaman Menu Kelas**

Pengujian halaman Kelas dilakukan untuk memeriksa fungsional agar terbebas dari*error,* pengujian dilakukan dengan dua kondisi. Kondisi yang pertama jika dalam keadaan berhasil dan yang kedua jika dalam keadaan gagal.

| Kondisi<br>Pengujian                 | <b>Prosedur</b><br>Pengujian                                                                                                    | <b>Masukan</b>                                         | Keluaran                                                   | <b>Hasil</b> yang<br>didapat                | <b>Kesim</b><br>pulan |
|--------------------------------------|----------------------------------------------------------------------------------------------------|--------------------------------------------------------|------------------------------------------------------------|---------------------------------------------|-----------------------|
| Tambah<br>Kelas<br><b>BERHASIL</b>   | Klik tombol<br>$\blacksquare$<br>tambah<br>Tampil Halaman<br>tambah<br>Input data<br>$\blacksquare$<br>Klik Simpan<br>$\blacksquare$                                                               | Tambah<br>data Kelas<br><b>LENGKAP</b>                 | Tampil<br>pesan: "Data<br>Berhasil<br>Ditambahkan<br>$, ,$ | Data pada<br>gridview<br>bertambah          | Baik                  |
| Tambah<br>Kelas<br><b>GAGAL</b>      | Klik tombol<br>$\overline{a}$<br>tambah<br>Tampil Halaman<br>tambah<br>Input data<br>Klik Simpan<br>$\overline{a}$                                                                                 | Tambah<br>data Kelas<br><b>TIDAK</b><br><b>LENGKAP</b> | Tampil<br>pesan :<br>"Harap isi<br>bidang ini"             | Data pada<br>gridview<br>tidak<br>bertambah | Baik                  |
| <b>Edit Kelas</b><br><b>BERHASIL</b> | Pilih data yang<br>$\overline{\phantom{a}}$<br>hendak diedit<br>Klik tombol edit<br>$\blacksquare$<br>Tampil Halaman<br>$\overline{a}$<br>edit<br>Modifikasi data<br>$\overline{a}$<br>Klik update | Edit data<br>Kelas<br><b>LENGKAP</b>                   | Tampil<br>pesan: "Data<br>Berhasil<br>Diedit"              | Data pada<br>gridview<br>diedit             | Baik                  |
| Edit Kelas<br><b>GAGAL</b>           | Pilih data yang<br>hendak diedit<br>$\overline{a}$<br>Klik tombol<br>tambah<br>Tampil Halaman<br>$\blacksquare$<br>tambah<br>Modifikasi data<br>$\frac{1}{2}$<br>Klik Simpan<br>$\frac{1}{2}$      | Edit data<br>Kelas<br><b>TIDAK</b><br><b>LENGKAP</b>   | Tampil<br>pesan :<br>"Harap isi<br>bidang ini"             | Data pada<br>gridview<br>tidak diedit       | <b>Baik</b>           |
| Hapus<br>Kelas<br><b>BERHASIL</b>    | Pilih data yang<br>$\blacksquare$<br>hendak dihapus<br>Klik tombol<br>$\equiv$<br>hapus<br>Tampil option<br>$\overline{a}$<br>hapus pesan<br>(noives)                                              | Klik YES                                               | Tampil<br>pesan: "Data<br>Berhasil<br>Dihapus"             | Data pada<br>gridview<br>terhapus           | Baik                  |

**Tabel 5.5 Pengujian Halaman Menu Kelas**

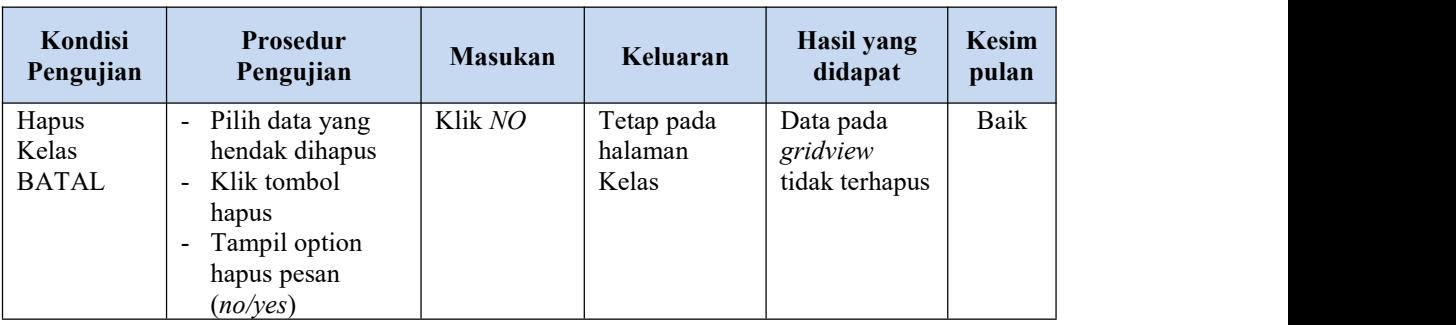

# **6. Pengujian Halaman Menu Mata Pelajaran**

Pengujian halaman Mata Pelajaran dilakukan untuk memeriksa fungsional agar terbebas dari *error,* pengujian dilakukan dengan dua kondisi. Kondisi yang pertama jika dalam keadaan berhasil dan yang kedua jika dalam keadaan gagal.

| Kondisi<br>Pengujian                      | Prosedur<br>Pengujian                                                                                            | <b>Masukan</b>                                              | Keluaran                                                  | <b>Hasil</b> yang<br>didapat                | <b>Kesim</b><br>pulan |
|-------------------------------------------|----------------------------------------------------------------------------------------------------|-------------------------------------------------------------|-----------------------------------------------------------|---------------------------------------------|-----------------------|
| Tambah<br>Mata<br>Pelajaran<br>BERHASIL   | Klik tombol<br>tambah<br>Tampil Halaman<br>tambah<br><i>Input</i> data<br>Klik Simpan                            | Tambah<br>data Mata<br>Pelajaran<br><b>LENGKAP</b>          | Tampil<br>pesan : "Data<br>Berhasil<br>Ditambahkan<br>, , | Data pada<br>gridview<br>bertambah          | Baik                  |
| Tambah<br>Mata<br>Pelajaran<br>GAGAL      | Klik tombol<br>tambah<br>Tampil Halaman<br>tambah<br><i>Input</i> data<br>Klik Simpan                            | Tambah<br>data Mata<br>Pelajaran<br>TIDAK<br><b>LENGKAP</b> | Tampil<br>pesan :<br>"Harap isi<br>bidang ini"            | Data pada<br>gridview<br>tidak<br>bertambah | Baik                  |
| Edit Mata<br>Pelajaran<br><b>BERHASIL</b> | Pilih data yang<br>hendak diedit<br>Klik tombol edit<br>Tampil Halaman<br>edit<br>Modifikasi data<br>Klik update | Edit data<br>Mata<br>Pelajaran<br><b>LENGKAP</b>            | Tampil<br>pesan : "Data<br>Berhasil<br>Diedit"            | Data pada<br>gridview<br>diedit             | Baik                  |

**Tabel 5.6 Pengujian Halaman Menu Mata Pelajaran**

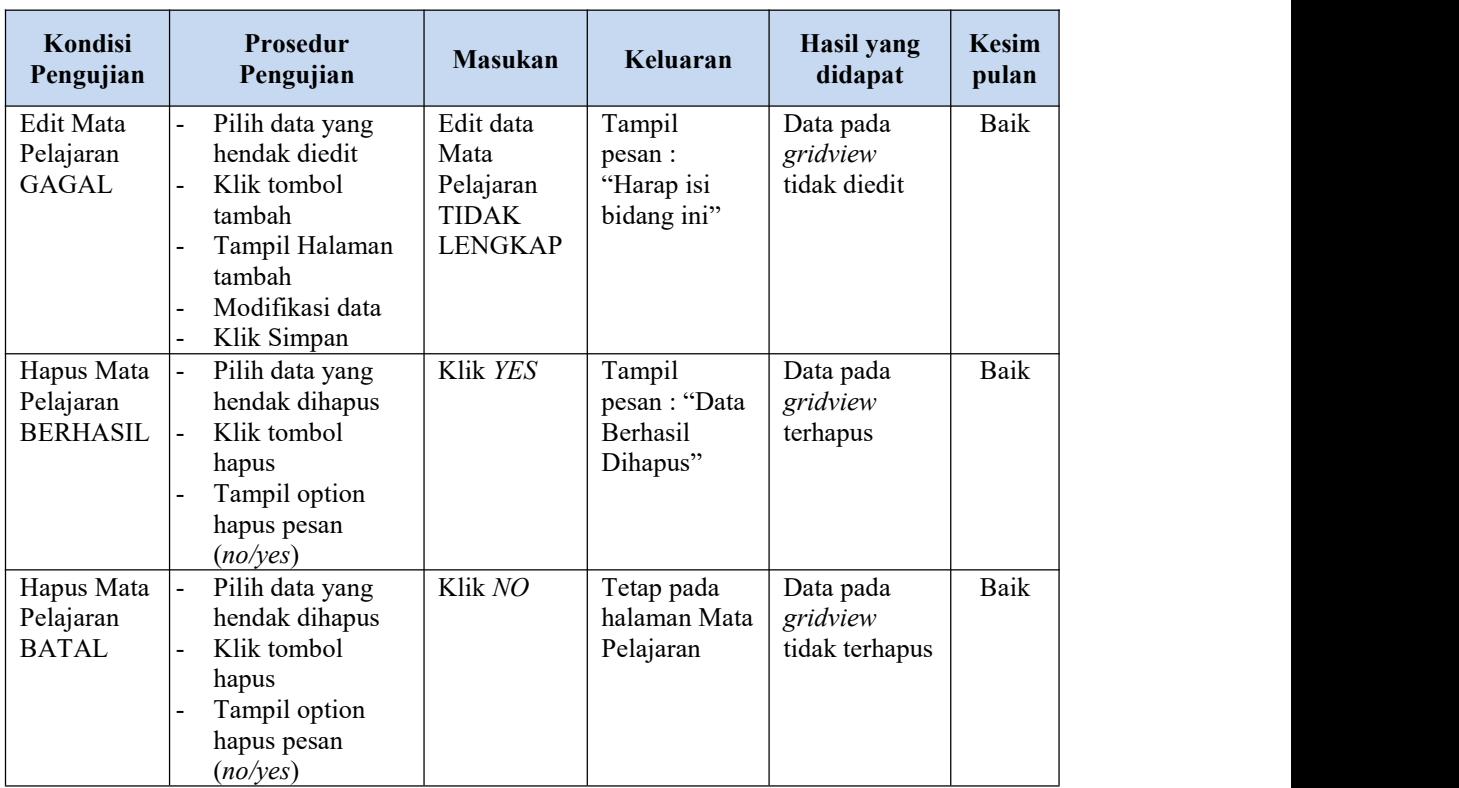

# **7. Pengujian Halaman Menu Siswa**

Pengujian halaman Siswa dilakukan untuk memeriksa fungsional agar terbebas dari*error,* pengujian dilakukan dengan dua kondisi. Kondisi yang pertama jika dalam keadaan berhasil dan yang kedua jika dalam keadaan gagal.

| Kondisi<br>Pengujian               |                          | <b>Prosedur</b><br>Pengujian                                                          | <b>Masukan</b>                                  | Keluaran                                                         | Hasil yang<br>didapat                       | <b>Kesim</b><br>pulan |
|------------------------------------|--------------------------|---------------------------------------------------------------------------------------|-------------------------------------------------|------------------------------------------------------------------|---------------------------------------------|-----------------------|
| Tambah<br>Siswa<br><b>BERHASIL</b> | ۰.                       | Klik tombol<br>tambah<br>Tampil Halaman<br>tambah<br><i>Input</i> data<br>Klik Simpan | Tambah<br>data Siswa<br><b>LENGKAP</b>          | Tampil<br>pesan : "Data<br><b>Berhasil</b><br>Ditambahkan<br>, , | Data pada<br>gridview<br>bertambah          | Baik                  |
| Tambah<br>Siswa<br><b>GAGAL</b>    | $\overline{\phantom{0}}$ | Klik tombol<br>tambah<br>Tampil Halaman<br>tambah<br><i>Input</i> data<br>Klik Simpan | Tambah<br>data Siswa<br>TIDAK<br><b>LENGKAP</b> | Tampil<br>pesan :<br>"Harap isi<br>bidang ini"                   | Data pada<br>gridview<br>tidak<br>bertambah | Baik                  |

**Tabel 5.7 Pengujian Halaman Menu Siswa**

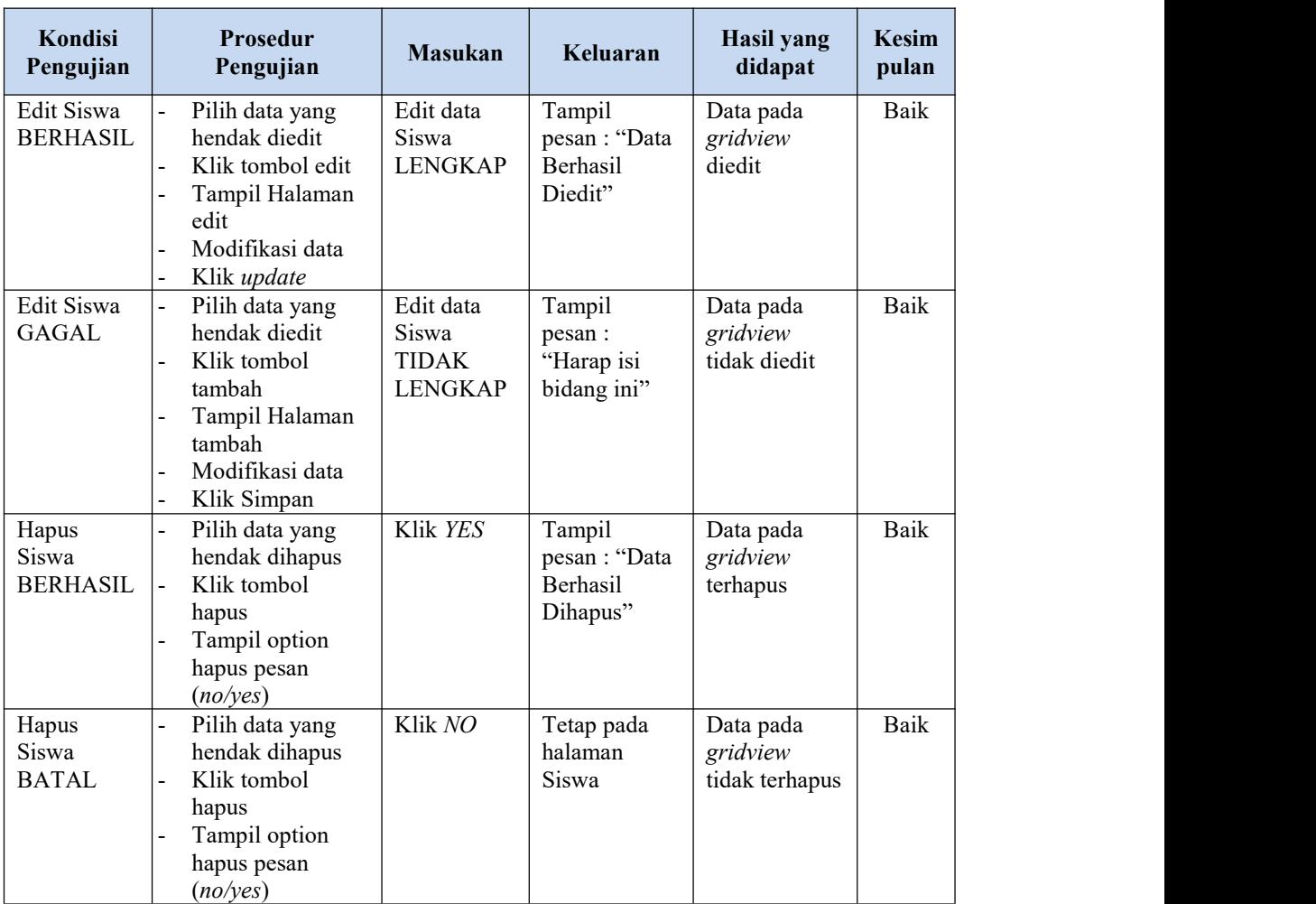

## **8. Pengujian Halaman Menu Grup E-Learning**

Pengujian halaman Grup E-Learning dilakukan untuk memeriksa fungsional agar terbebas dari *error,* pengujian dilakukan dengan dua kondisi. Kondisi yang pertama jika dalam keadaan berhasil dan yang kedua jika dalam keadaan gagal.

| Kondisi<br>Prosedur<br>Pengujian<br>Pengujian                                                                                        | <b>Masukan</b>                                      | Keluaran                                                  | Hasil yang<br>didapat              | Kesim<br>pulan |
|----------------------------------------------------------------------------------------------------|-----------------------------------------------------|-----------------------------------------------------------|------------------------------------|----------------|
| Tambah<br>Klik tombol<br>tambah<br>Grup $E-$<br>Tampil Halaman<br>Learning<br>BERHASIL<br>tambah<br><i>Input</i> data<br>Klik Simpan | Tambah<br>data Grup<br>E-Learning<br><b>LENGKAP</b> | Tampil<br>pesan : "Data<br>Berhasil<br>Ditambahkan<br>, , | Data pada<br>gridview<br>bertambah | Baik           |

**Tabel 5.8 Pengujian Halaman Menu Grup E-Learning**

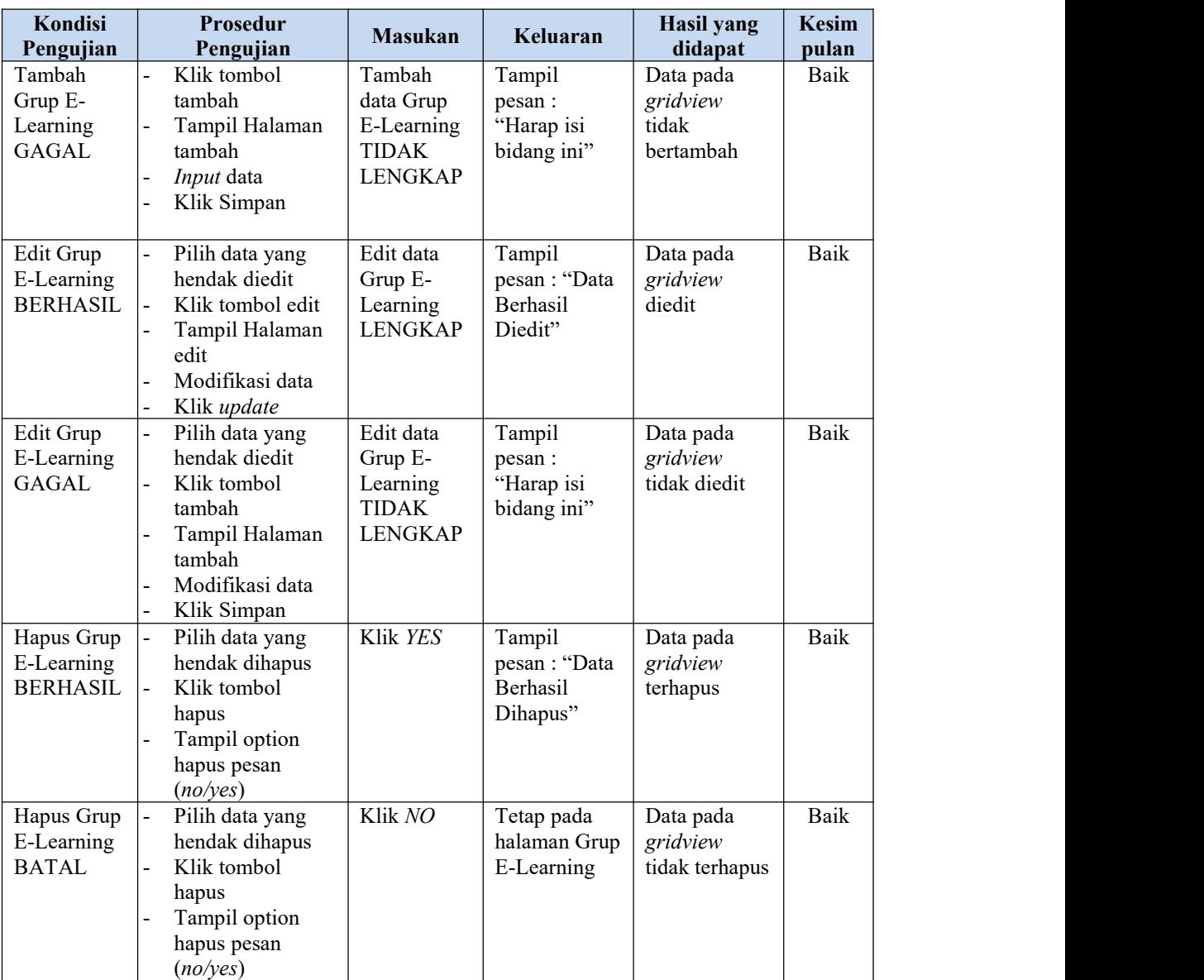

# **9. Pengujian Halaman Menu Tahun ajaran**

Pengujian halaman Tahun ajaran dilakukan untuk memeriksa fungsional agar terbebas dari *error,* pengujian dilakukan dengan dua kondisi. Kondisi yang pertama jika dalam keadaan berhasil dan yang kedua jika dalam keadaan gagal.

| Kondisi<br>Pengujian                           |                          | Prosedur<br>Pengujian                                                                                                   | <b>Masukan</b>                                            | Keluaran                                                 | <b>Hasil</b> yang<br>didapat                | <b>Kesim</b><br>pulan |
|------------------------------------------------|--------------------------|----------------------------------------------------------------------------------------------------|-----------------------------------------------------------|----------------------------------------------------------|---------------------------------------------|-----------------------|
| Tambah<br>Tahun<br>ajaran<br><b>BERHASIL</b>   |                          | Klik tombol<br>tambah<br>Tampil Halaman<br>tambah<br>Input data<br>Klik Simpan                                          | Tambah<br>data Tahun<br>ajaran<br><b>LENGKAP</b>          | Tampil<br>pesan: "Data<br>Berhasil<br>Ditambahkan<br>, , | Data pada<br>gridview<br>bertambah          | Baik                  |
| Tambah<br>Tahun<br>ajaran<br><b>GAGAL</b>      |                          | Klik tombol<br>tambah<br>Tampil Halaman<br>tambah<br>Input data<br>Klik Simpan                                          | Tambah<br>data Tahun<br>ajaran<br>TIDAK<br><b>LENGKAP</b> | Tampil<br>pesan :<br>"Harap isi<br>bidang ini"           | Data pada<br>gridview<br>tidak<br>bertambah | Baik                  |
| <b>Edit Tahun</b><br>ajaran<br><b>BERHASIL</b> |                          | Pilih data yang<br>hendak diedit<br>Klik tombol edit<br>Tampil Halaman<br>edit<br>Modifikasi data<br>Klik update        | Edit data<br>Tahun<br>ajaran<br><b>LENGKAP</b>            | Tampil<br>pesan: "Data<br>Berhasil<br>Diedit"            | Data pada<br>gridview<br>diedit             | Baik                  |
| Edit Tahun<br>ajaran<br><b>GAGAL</b>           | $\overline{\phantom{0}}$ | Pilih data yang<br>hendak diedit<br>Klik tombol<br>tambah<br>Tampil Halaman<br>tambah<br>Modifikasi data<br>Klik Simpan | Edit data<br>Tahun<br>ajaran<br>TIDAK<br><b>LENGKAP</b>   | Tampil<br>pesan :<br>"Harap isi<br>bidang ini"           | Data pada<br>gridview<br>tidak diedit       | Baik                  |
| Hapus<br>Tahun<br>ajaran<br><b>BERHASIL</b>    |                          | Pilih data yang<br>hendak dihapus<br>Klik tombol<br>hapus<br>Tampil option<br>hapus pesan<br>(no/yes)                   | Klik YES                                                  | Tampil<br>pesan: "Data<br>Berhasil<br>Dihapus"           | Data pada<br>gridview<br>terhapus           | Baik                  |
| Hapus<br>Tahun<br>ajaran<br><b>BATAL</b>       |                          | Pilih data yang<br>hendak dihapus<br>Klik tombol<br>hapus<br>Tampil option<br>hapus pesan<br>(no/yes)                   | Klik NO                                                   | Tetap pada<br>halaman<br>Tahun ajaran                    | Data pada<br>gridview<br>tidak terhapus     | Baik                  |

**Tabel 5.9 Pengujian Halaman Menu Tahun ajaran**

#### **10. Pengujian Menu Laporan**

Pengujian menu laporan digunakan untuk memastikan semua laporan dapat ditampilkan dan dicetak sebagaimana semestinya.

| Kondisi<br>Pengujian         | Prosedur<br>Pengujian                                         | <b>Masukan</b>                                                     | Keluaran                                      | <b>Hasil</b> yang<br>didapat | <b>Kesim</b><br>pulan |
|------------------------------|---------------------------------------------------------------|--------------------------------------------------------------------|-----------------------------------------------|------------------------------|-----------------------|
| Laporan<br>Guru              | Klik tombol Guru<br>pada Halaman Menu<br>laporan              | - Klik<br>tombol<br>Guru<br>- klik<br>tombol<br>print              | Halaman<br>cetak Guru                         | Laporan Guru                 | Baik                  |
| Laporan<br>Mata<br>Pelajaran | Klik tombol Mata<br>Pelajaran pada<br>Halaman Menu<br>laporan | - Klik<br>tombol<br>Mata<br>Pelajaran<br>- klik<br>tombol<br>print | Halaman<br>cetak Laporan<br>Mata<br>Pelajaran | Laporan Mata<br>Pelajaran    | Baik                  |
| Laporan<br>Siswa             | Klik tombol Siswa<br>pada Halaman Menu<br>laporan             | - Klik<br>tombol<br><b>Siswa</b><br>- klik<br>tombol<br>print      | Halaman<br>cetak Siswa                        | Laporan<br>Siswa             | <b>Baik</b>           |

**Tabel 5.10 Pengujian Halaman Menu Laporan**

# **5.3 ANALISIS HASIL YANG DICAPAI OLEH SISTEM PERANGKAT LUNAK**

Setelah melakukan berbagai pengujian pada sistem pengolahan data pada SMA N 7 Batanghari, maka didapatkan evaluasi dari kemampuan penampilan sistem ini. Adapun kelebihan dan kelemahan dari sistem petampilan ini adalah sebagai berikut:

- 1. Kelebihan Program
	- a. Sistem ini bisa digunakan oleh *User* pada Sistem informasi E-Learning pada SMA N 7 Batanghari, dengan memanfaatkan fungsi pencarian sehingga mempermudah dalam pencarian data.
	- b. Sistem mampu melakukan pengolahan data seperti mendata Admin, Guru, Jurusan, Kelas, Mata Pelajaran, Siswa Sistem mampu mencetak laporan Guru, Jurusan, Mata Pelajaran, Siswa dengan lebih baik berdasarkan data-data yang telah diinputkan sebelumnya, sehingga mempermudah *user* dalam menyerahkan laporan kepada pimpinan.
- 2. Kekurangan program

Tampilan *interface* masih sederhana diharapkan untuk pengembangan sistem selanjutnya dapat meningkatkan qualitas dari tampilan *interface* tersebut

Dari kelebihan dan kekurangan sistem diatas, dapat disimpulkan bahwa perangkat lunak ini dapat meminimalisir terjadinya kehilangan data, kesalahan penginputan data, lebih menghemat waktu, dan diproses lebih cepat serta akurat sehingga dapat membantu dalam pembuatan laporan.